# NØRTEL

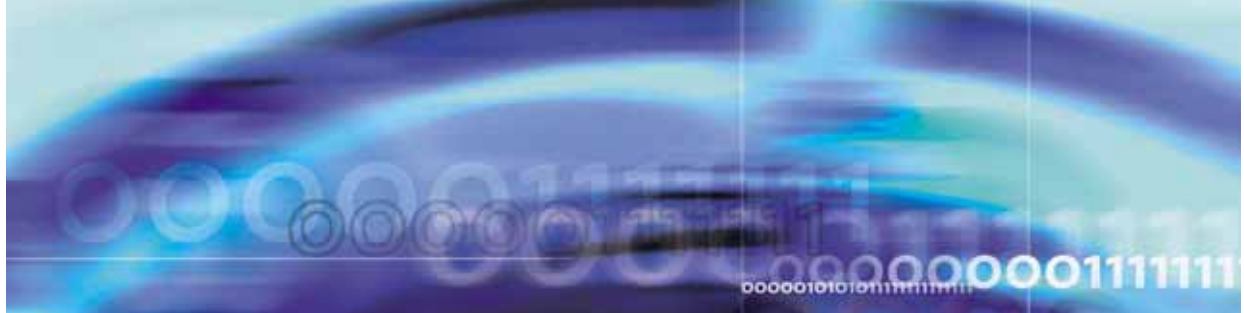

Nortel Application Switch Element Manager

# Users Guide

NN47220-101 (320512-D)

Document status: Standard Document version: 01.01 Document date: 28 January 2008

Copyright © 2008, Nortel Networks All Rights Reserved.

Sourced in Canada, India and the United States America

Part Number: NN47220-101 (320512-D)

This document is protected by copyright and distributed under licenses restricting its use, copying, distribution, and decompilation. No part of this document may be reproduced in any form by any means without prior written authorization of Nortel Networks, Inc. Documentation is provided "as is" without warranty of any kind, either express or implied, including any kind of implied or express warranty of non-infringement or the implied warranties of merchantability or fitness for a particular purpose.

U.S. Government End Users: This document is provided with a "commercial item" as defined by FAR 2.101 (Oct. 1995) and contains "commercial technical data" and "commercial software documentation" as those terms are used in FAR 12.211-12.212 (Oct. 1995). Government End Users are authorized to use this documentation only in accordance with those rights and restrictions set forth herein, consistent with FAR 12.211- 12.212 (Oct. 1995), DFARS 227.7202 (JUN 1995) and DFARS 252.227-7015 (Nov. 1995).

Nortel Networks, Inc. reserves the right to change any products described herein at any time, and without notice. Nortel Networks, Inc. assumes no responsibility or liability arising from the use of products described herein, except as expressly agreed to in writing by Nortel Networks, Inc. The use and purchase of this product does not convey a license under any patent rights, trademark rights, or any other intellectual property rights of Nortel Networks, Inc.

Nortel Application Switch Element Manager 5.0 is a trademark of Nortel Networks, Inc. in the United States and certain other countries.

Any other trademarks appearing in this manual are owned by their respective companies.

#### **Export**

This product, software and related technology is subject to U.S. export control and may be subject to export or import regulations in other countries. Purchaser must strictly comply with all such laws and regulations. A license to export or reexport may be required by the U.S. Department of Commerce.

# **Contents**

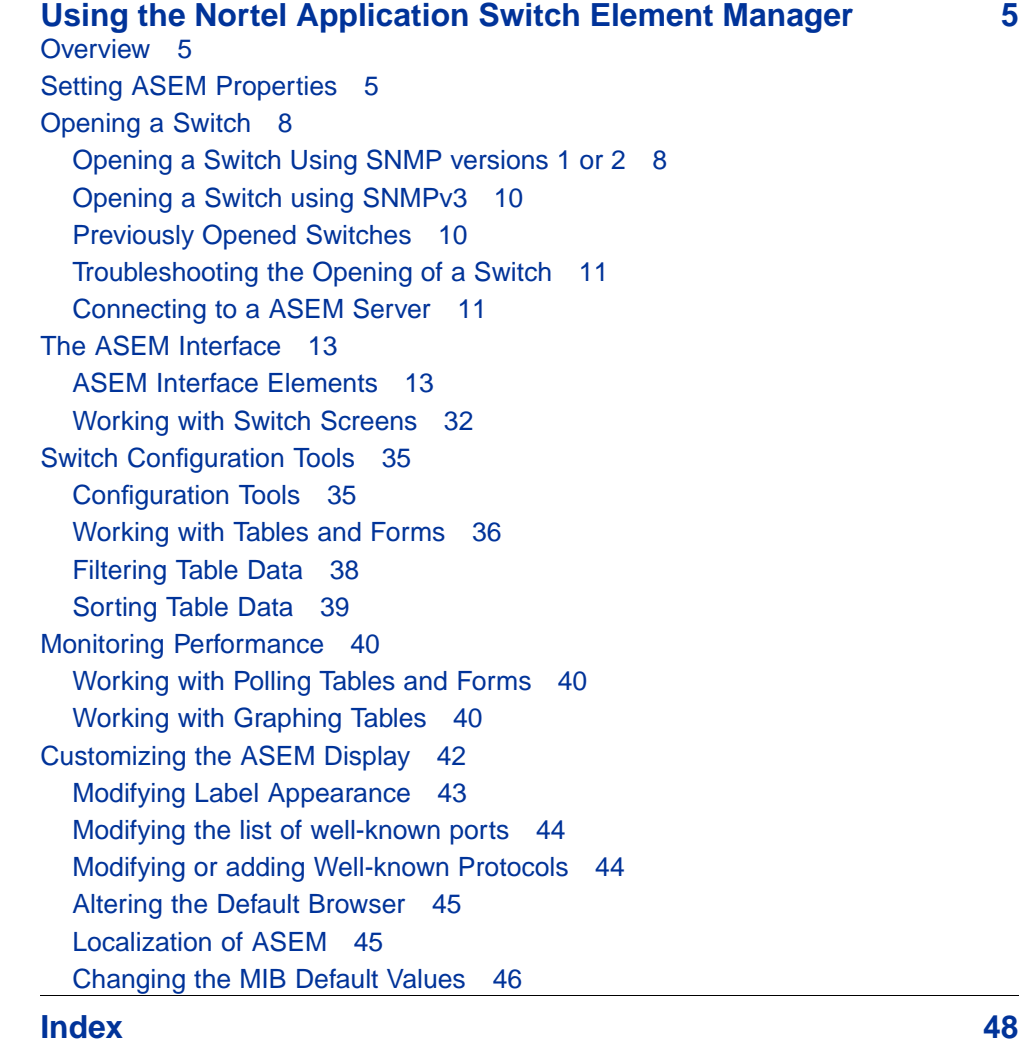

**4** Contents

Nortel Application Switch Element Manager Users Guide NN47220-101 (320512-D) 01.01 Standard 5.0 28 January 2008

# <span id="page-4-0"></span>**Using the Nortel Application Switch Element Manager**

#### **Overview**

The Nortel Application Switch Element Manager (ASEM) provides a graphical user interface (GUI) for remotely managing a Nortel Application Switch through the Simple Network Management Protocol (SNMP). This document provides an overview of how to use the ASEM.

The following topics are covered in this book:

- **•** "Setting ASEM Properties" (page 5)
- **•** ["Opening a Switch" \(page 8\)](#page-7-0)
- **•** ["The ASEM Interface" \(page 13\)](#page-12-0)
- **•** ["Switch Configuration Tools" \(page 35\)](#page-34-0)
- **•** ["Monitoring Performance" \(page 40\)](#page-39-0)
- **•** ["Customizing the ASEM Display" \(page 42\)](#page-41-0)

#### **Setting ASEM Properties**

ASEM uses the Simple Network Management Protocol (SNMP) to configure and manage a Nortel Application Switch. The ASEM Properties screen is used to configure parameters used to communicate with a switch. These parameters include polling interval, time-out, and retry count. These parameters are set at any time before or after a device is opened.

To set the properties in the ASEM **Properties** screen, follow this procedure:

#### **Step Action**

**1** From the ASEM menu, select **Nortel ASEM > Properties**. This screen is illustrated in ["Properties Screen" \(page 6\)](#page-5-0).

> Nortel Application Switch Element Manager Users Guide NN47220-101 (320512-D) 01.01 Standard 5.0 28 January 2008

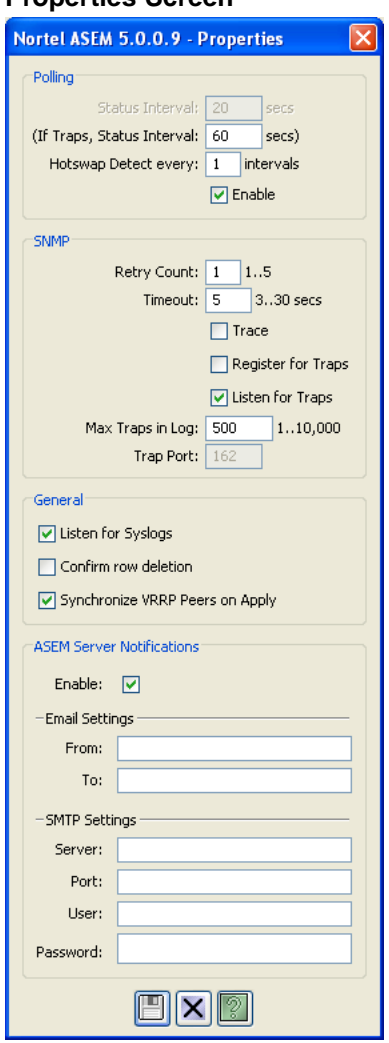

#### <span id="page-5-0"></span>**Properties Screen**

**2** Select the properties to change and set their values.

*Note:* The ASEM Server Notifications area is only available when a connection to an ASEM Server has been established. Use the ASEM Server Notifications area to configure ASEM Server e-mail notifications.

**3** Click **Save**.

*Note:* Each switch has individual Polling/Retry Count, Time-out, and Trace values. The root properties set on this screen establish default settings.

["Property screen fields" \(page 7\)](#page-6-0) outlines the fields present on this screen.

Nortel Application Switch Element Manager Users Guide NN47220-101 (320512-D) 01.01 Standard 5.0 28 January 2008

**—End—**

#### <span id="page-6-0"></span>**Property screen fields**

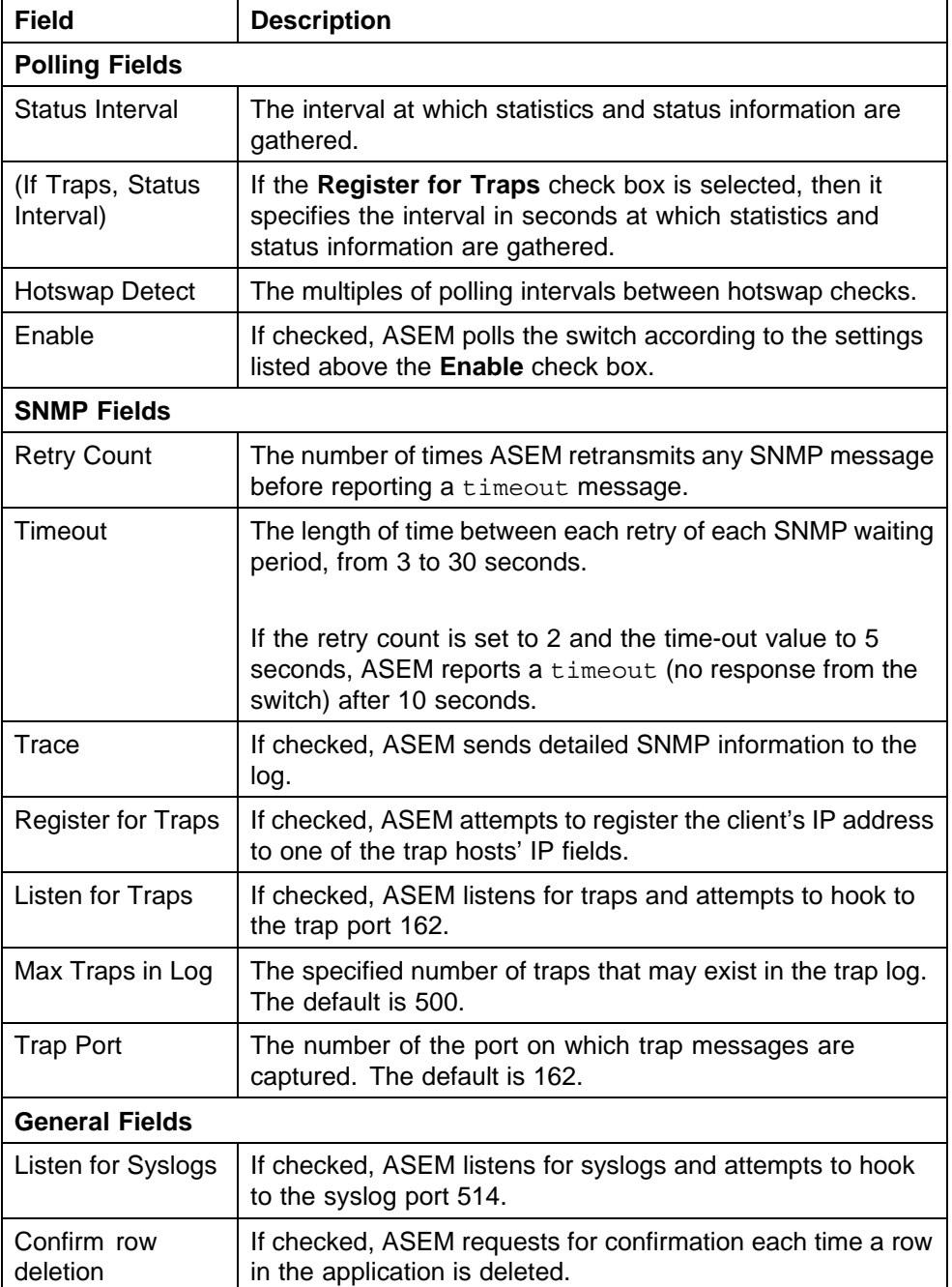

Nortel Application Switch Element Manager Users Guide NN47220-101 (320512-D) 01.01 Standard 5.0 28 January 2008

<span id="page-7-0"></span>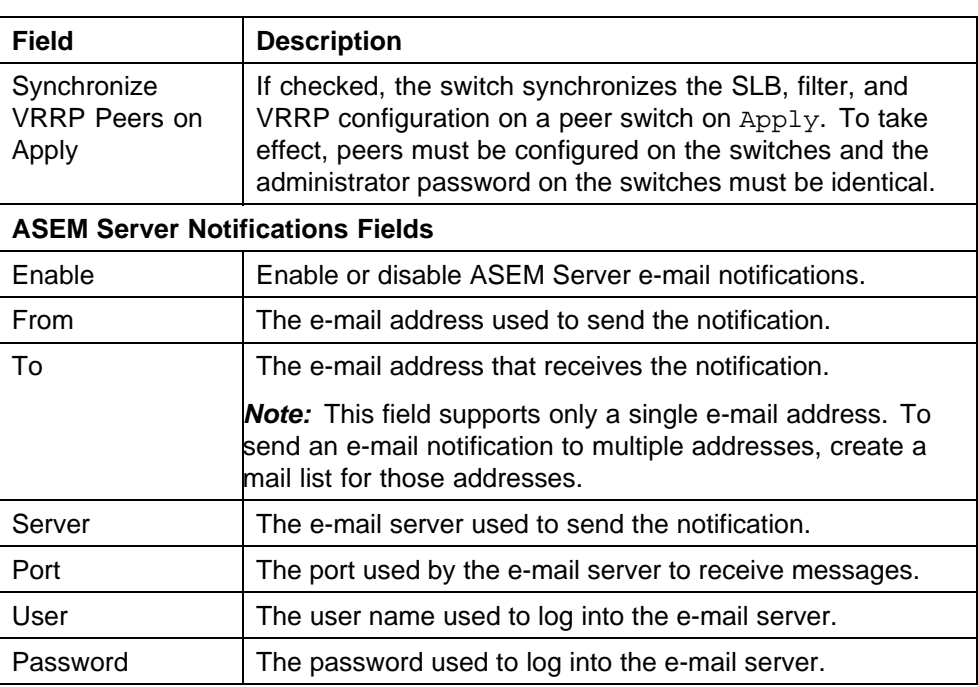

#### **Opening a Switch**

ASEM provides two options for opening a switch for configuration and management. A switch can either be opened using SNMP versions 1 or 2, or SNMP version 3. The following sections explain how to open a switch through either of these methods.

#### **Opening a Switch Using SNMP versions 1 or 2**

To open a switch using SNMP versions 1 or 2, follow this procedure:

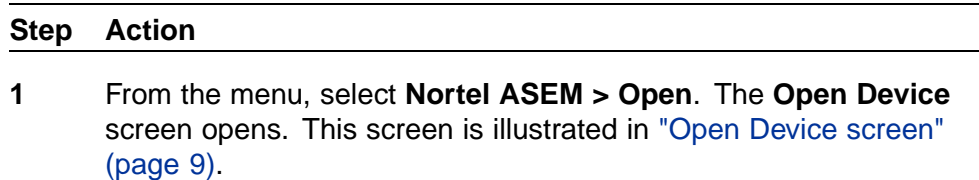

#### <span id="page-8-0"></span>**Open Device screen**

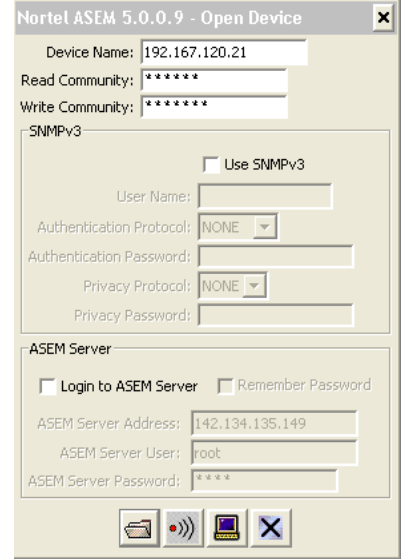

Open the **Open Device** screen from the toolbar or by right-clicking on the ASEM tree control. See ["ASEM Toolbar" \(page 21\)](#page-20-0) and ["ASEM](#page-24-0) [Tree Control" \(page 25\)](#page-24-0) for more information on these options.

- **2** Identify the device to be opened by typing the Domain Naming Services (DNS) name or Internet Protocol (IP) address of the device in the **Device Name** field.
- **3** Type the appropriate community strings in the **Read Community** and **Write Community** fields. The default strings are **public** and **private** respectively. These settings apply to SNMP version 1 or 2 access. For access using SNMP version 3, see ["Opening a Switch](#page-9-0) [using SNMPv3" \(page 10\).](#page-9-0)
- **4** Click **Open**.

Optionally, click **Ping** to check if the switch is reachable on the network before attempting to open it.

**—End—**

To connect to the switch through the Telnet protocol, click **Telnet**.

#### <span id="page-9-0"></span>**Opening a Switch using SNMPv3**

Before opening a switch using SNMP version 3, SNMP version 3 must be enabled on the switch. Refer *Nortel Application Switch Operating System 24.0 Command Reference* (NN47220-105) for information on enabling SNMP version 3.

To open a switch using SNMP version 3, follow this procedure:

#### **Step Action**

**1** From the menu, select **Nortel ASEM > Open**. The **Open Device** screen opens. This screen is illustrated in ["Open Device screen"](#page-8-0) [\(page 9\).](#page-8-0)

Open the **Open Device** screen from the toolbar or by right-clicking on the ASEM tree control. See ["ASEM Toolbar" \(page 21\)](#page-20-0) and ["ASEM](#page-24-0) [Tree Control" \(page 25\)](#page-24-0) for more information on these options.

- **2** Identify the device to be opened by typing the Domain Naming Services (DNS) name or Internet Protocol (IP) address of the device in the **Device Name** field.
- **3** Click the **v3 Enabled** check box.
- **4** Enter the user name in the **User Name** field.
- **5** If applicable, select the appropriate authentication protocol in the **Authentication Protocol** drop-down list. The options in the list are **None**, **MD5**, and **SHA-96**. If **None** is selected, no further configuration is required. Steps 6 to 8 assume that an authentication protocol was selected.
- **6** Enter the authentication password in the **Authentication Password** field.
- **7** If applicable, select the appropriate privacy protocol in the **Privacy Protocol** drop-down list. The options are **None** and **DES**.
- **8** Enter the privacy password in the **Privacy Password** field.
- **9** Click **Open**.

**—End—**

#### **Previously Opened Switches**

Any switch that was opened during past sessions appear as a folder in the left-hand tree control navigation pane. This folder is be labeled with the IP address or DNS name of the switch. Click on the desired folder to initiate a new connection to the switch.

> Nortel Application Switch Element Manager Users Guide NN47220-101 (320512-D) 01.01 Standard 5.0 28 January 2008

#### <span id="page-10-0"></span>**Troubleshooting the Opening of a Switch**

Errors can occur during the opening of a switch. If an error occurs, ASEM displays an error message. This message is illustrated in "Connection Error Message" (page 11).

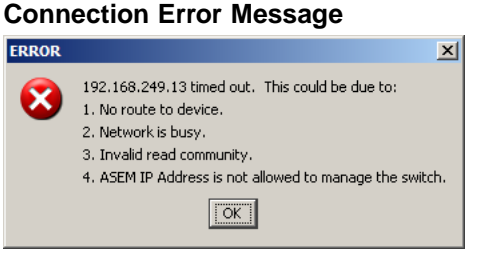

If this message is displayed, the following items should be checked:

- **•** In slower networks, increase the **Retry Count** and **Timeout** values on the **Properties** screen. See ["Setting ASEM Properties" \(page 5\)](#page-4-0) for information on performing this task.
- **•** In the **Open Device** screen, ensure that the correct read and write community strings have been entered for SNMP version 1 and 2 connections. See ["Opening a Switch Using SNMP versions 1 or 2"](#page-7-0) [\(page 8\)](#page-7-0) for more information on performing this task.
- **•** In the **Open Device** screen, ensure that the correct SNMP version 3 information has been entered for SNMP version 3 connections. See ["Opening a Switch using SNMPv3" \(page 10\)](#page-9-0) for more information on performing this task.
- **•** Ensure that the switch is physically connected to the network.
- **•** Ensure that the switch is turned on and receiving power.
- **•** Ensure that the switch has been assigned a correct IP address.
- **•** Ensure that the correct IP address is being used in the **Open Device** screen.
- **•** Ensure that the problem does not exist because of an unrelated network misconfiguration.
- **•** Ensure that SNMP access is enabled on the switch. Refer *Nortel Application Switch Operating System 24.0 Command Reference* (NN47220-105) for information on enabling SNMP access.
- **•** Ensure that switch is not blocking access from the client IP address.

#### **Connecting to a ASEM Server**

When connecting to a switch through the ASEM, the user also has the option of connecting to an ASEM Server. To connect to a ASEM Server, follow this procedure:

#### **Step Action**

**1** From the **Open Device** screen, select the **Login to ASEM Server** check box. "Open Device screen" (page 12) illustrates this screen. For information on accessing and using this screen, see ["Opening](#page-7-0) [a Switch" \(page 8\).](#page-7-0)

> *Note:* One more check box **Remember Password** is provided next to the **Login to ASEM Server** check box. If selected, the ASEM stores the ASEM Server password on a per device basis on the client system. When the dialog is opened again for the same device, the **ASEM Server Password** field is updated with this stored password.

#### **Open Device screen**

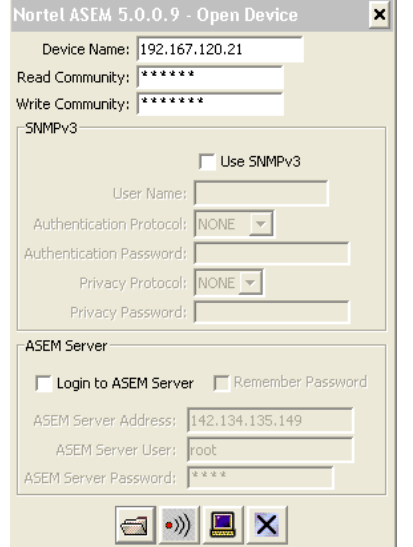

- **2** Enter the IP address or DNS name of the server in the **ASEM Server Address** field.
- **3** Enter the server user name in the **ASEM Server User** field. By default, the user name is **root**.
- **4** Enter the server password in the **ASEM Server Password** field.
- **5** Click **Open**.

*Note:* To use the Nortel Intelligent Traffic Management options, a connection to an ASEM Server must be established.

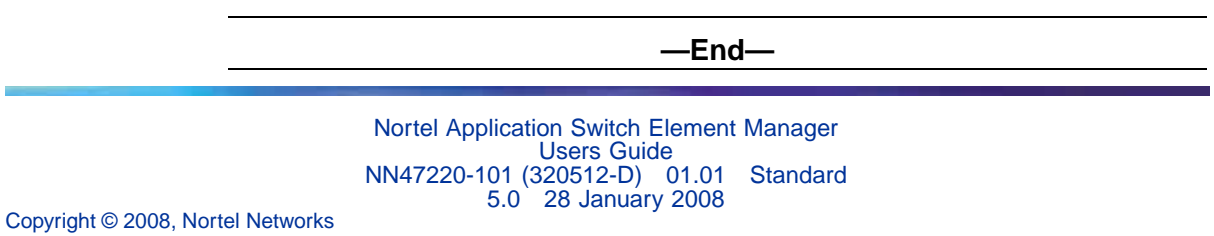

#### <span id="page-12-0"></span>**The ASEM Interface**

The ASEM interface consists of two framed windows with menu and tool bars. The left-hand tree control frame is used to display a list of switches that were connected to during previous sessions. The right-hand frame display changes with the different functions performed throughout the application. An example of the ASEM interface is illustrated in "ASEM Interface" (page 13).

#### **ASEM Interface**

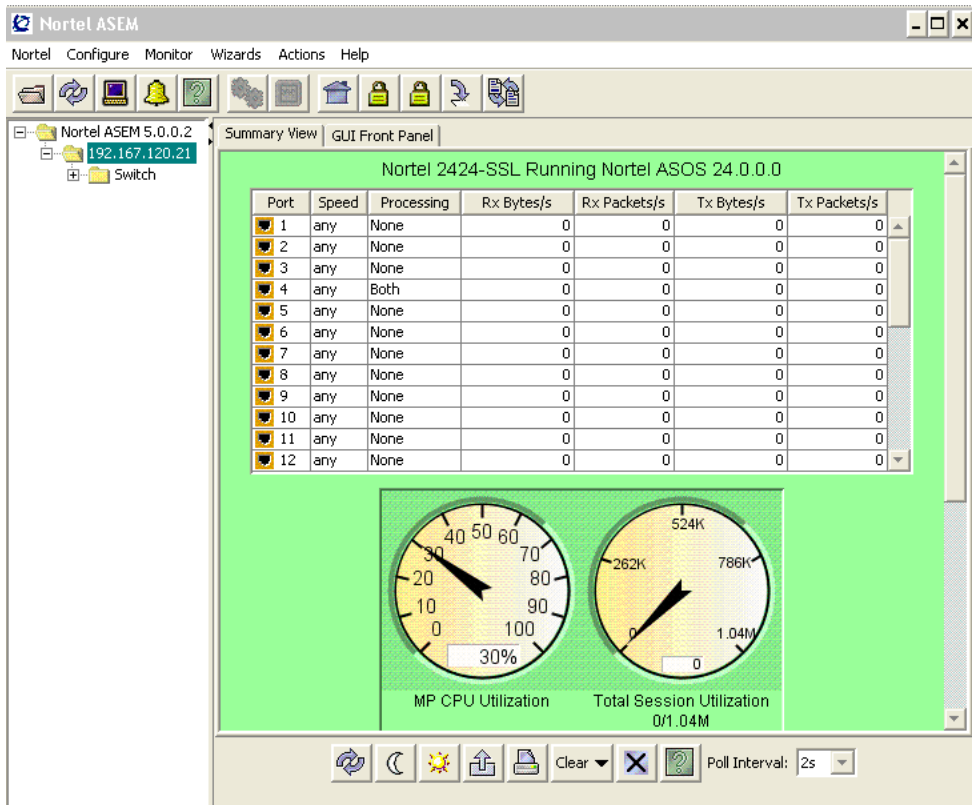

The following topics are covered in this section:

- **•** "ASEM Interface Elements" (page 13)
- **•** ["Working with Switch Screens" \(page 32\)](#page-31-0)

#### **ASEM Interface Elements**

The following section outlines the common interface elements that make up the Nortel Application Switch Element Manager. These common elements are found throughout the application.

**•** ["ASEM Menubar" \(page 14\)](#page-13-0)

- <span id="page-13-0"></span>**•** ["ASEM Toolbar" \(page 21\)](#page-20-0)
- **•** ["ASEM Screen and Tab Buttons" \(page 23\)](#page-22-0)
- **•** ["ASEM Tree Control" \(page 25\)](#page-24-0)
- **•** [Section "ASEM Context Menus" \(page 26\)](#page-25-0)

#### **ASEM Menubar**

The ASEM menubar provides the commands used to monitor and configure the switch. "Main menubar items" (page 14) provides a brief outline of the main menubar items.

*Note:* The **Configure** and **Monitor** menubar items are explained in detail in the ASEM help documents.

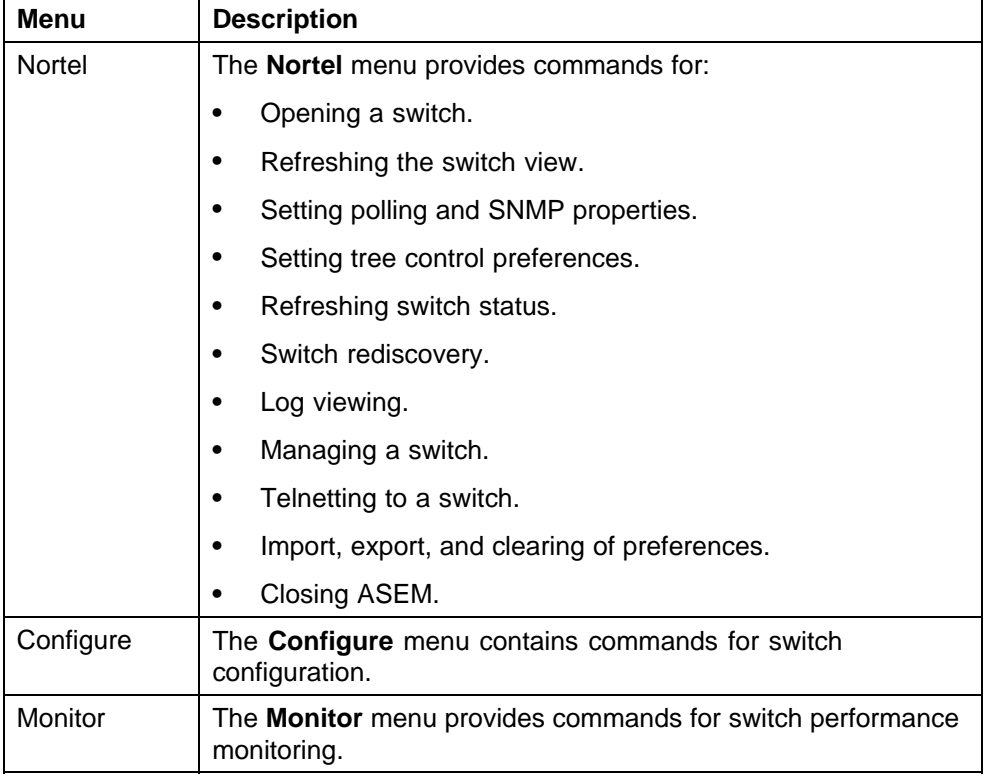

#### **Main menubar items**

<span id="page-14-0"></span>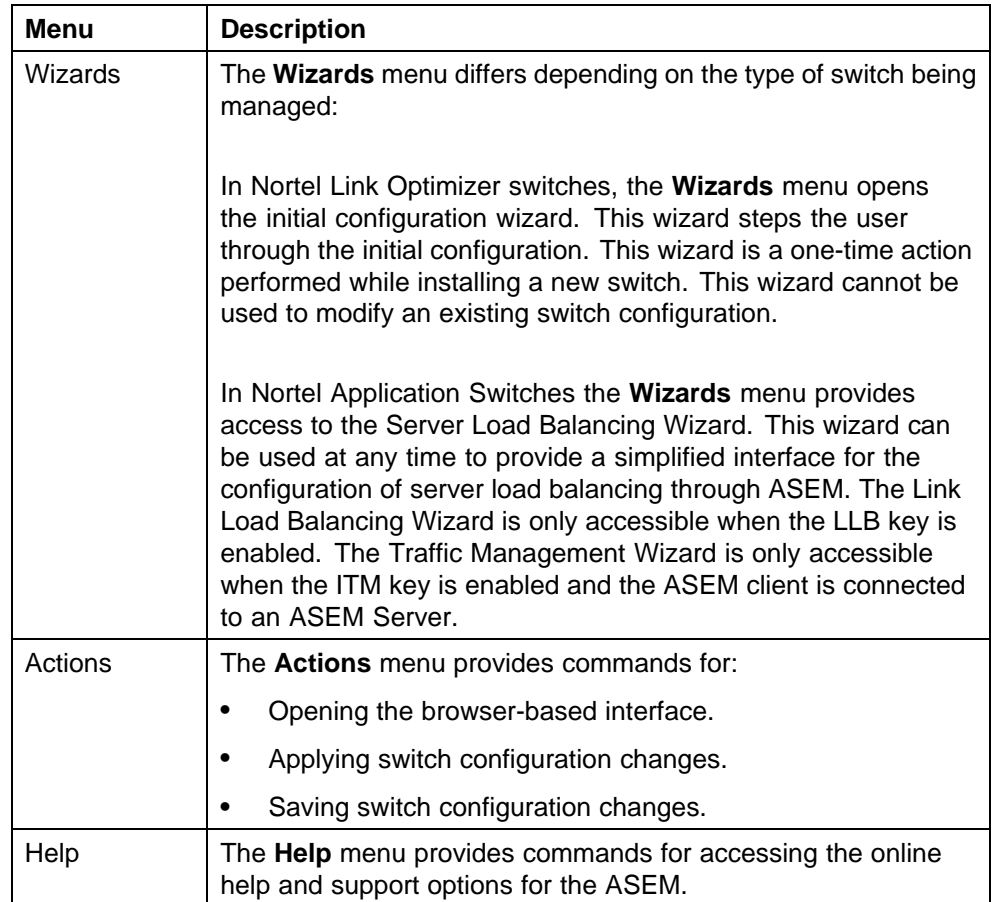

**Detailed Menu Descriptions** "Nortel, Actions, and Help menus" (page 15) outlines the options available in the **Nortel**, **Actions**, and **Help** menus in detail. For a detailed description of the **Configure** and **Monitor** menus, consult the ASEM online help.

#### **Nortel, Actions, and Help menus**

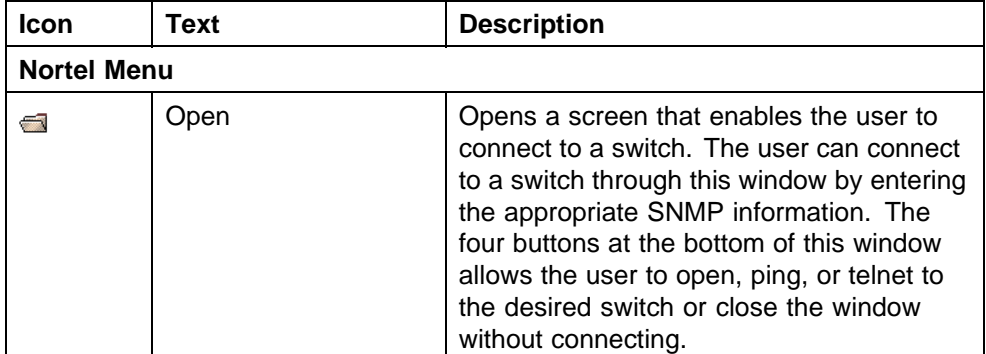

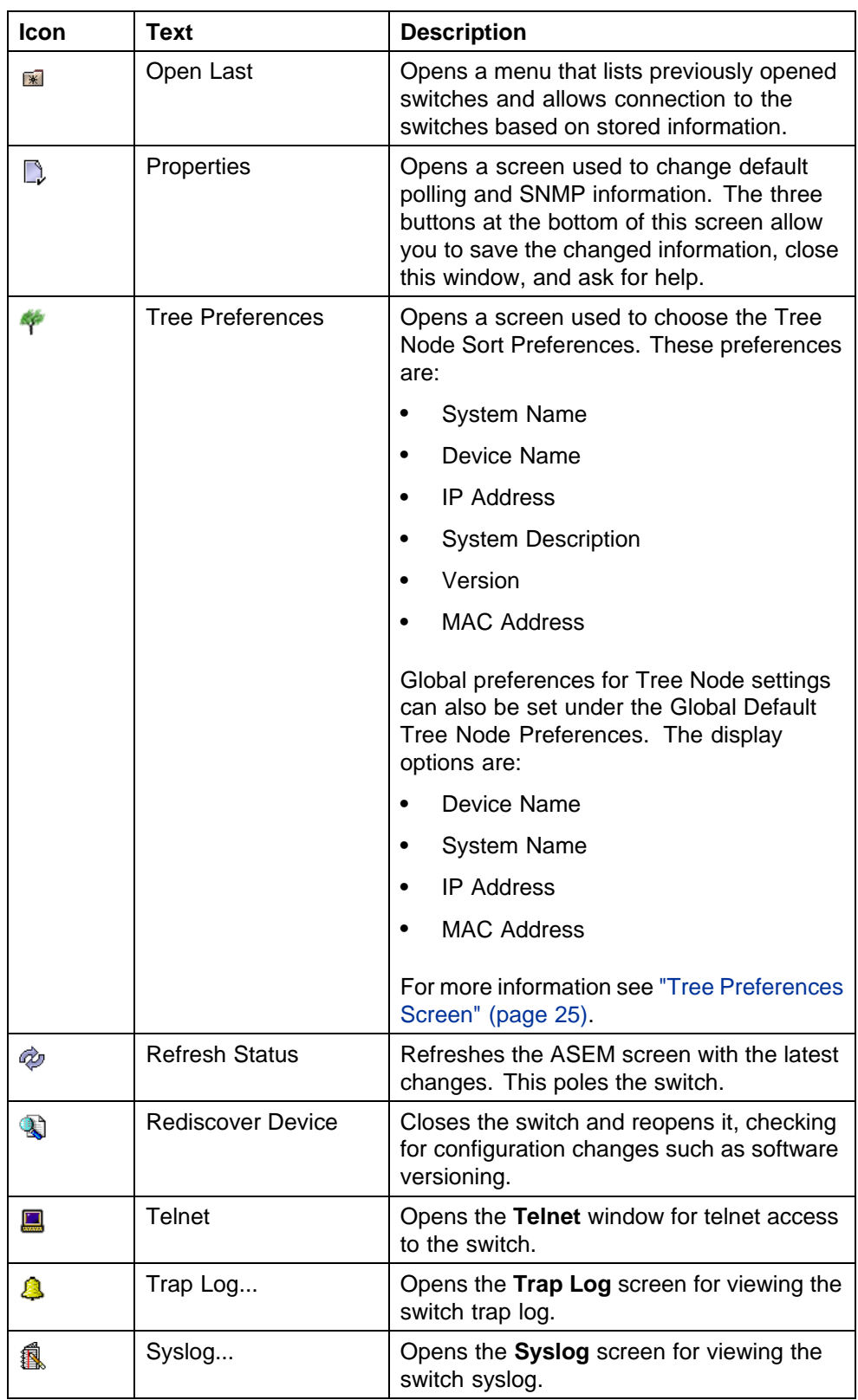

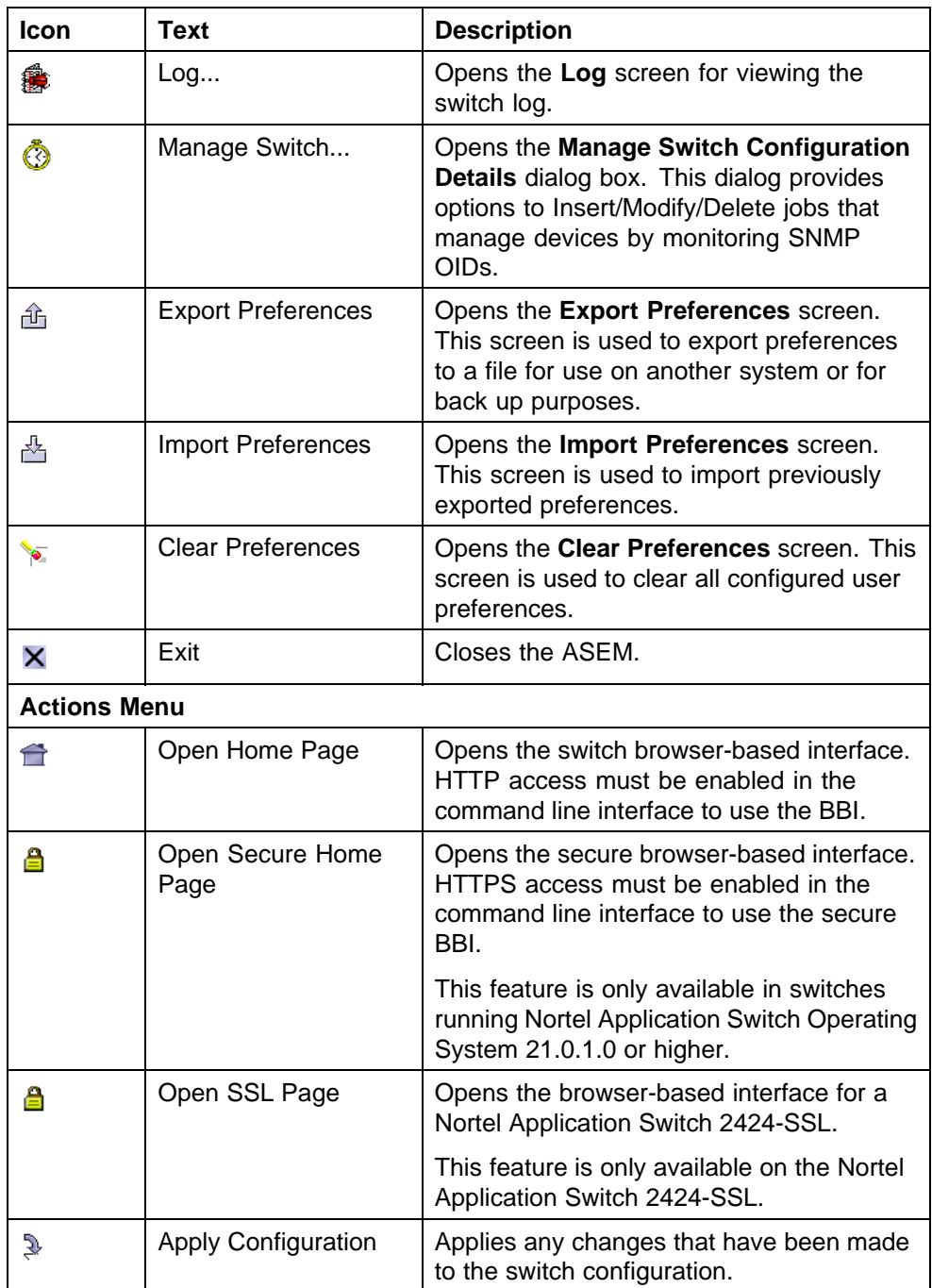

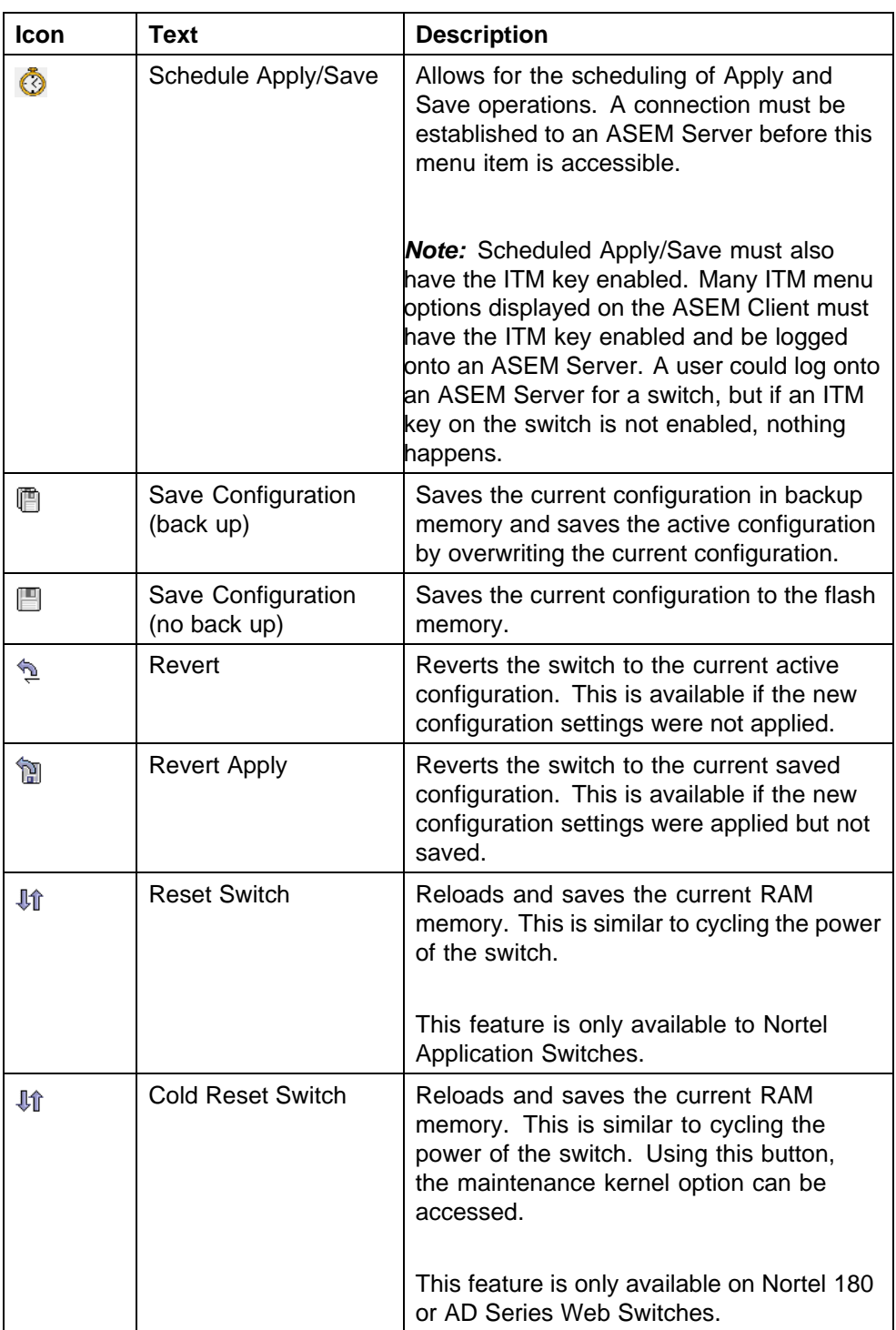

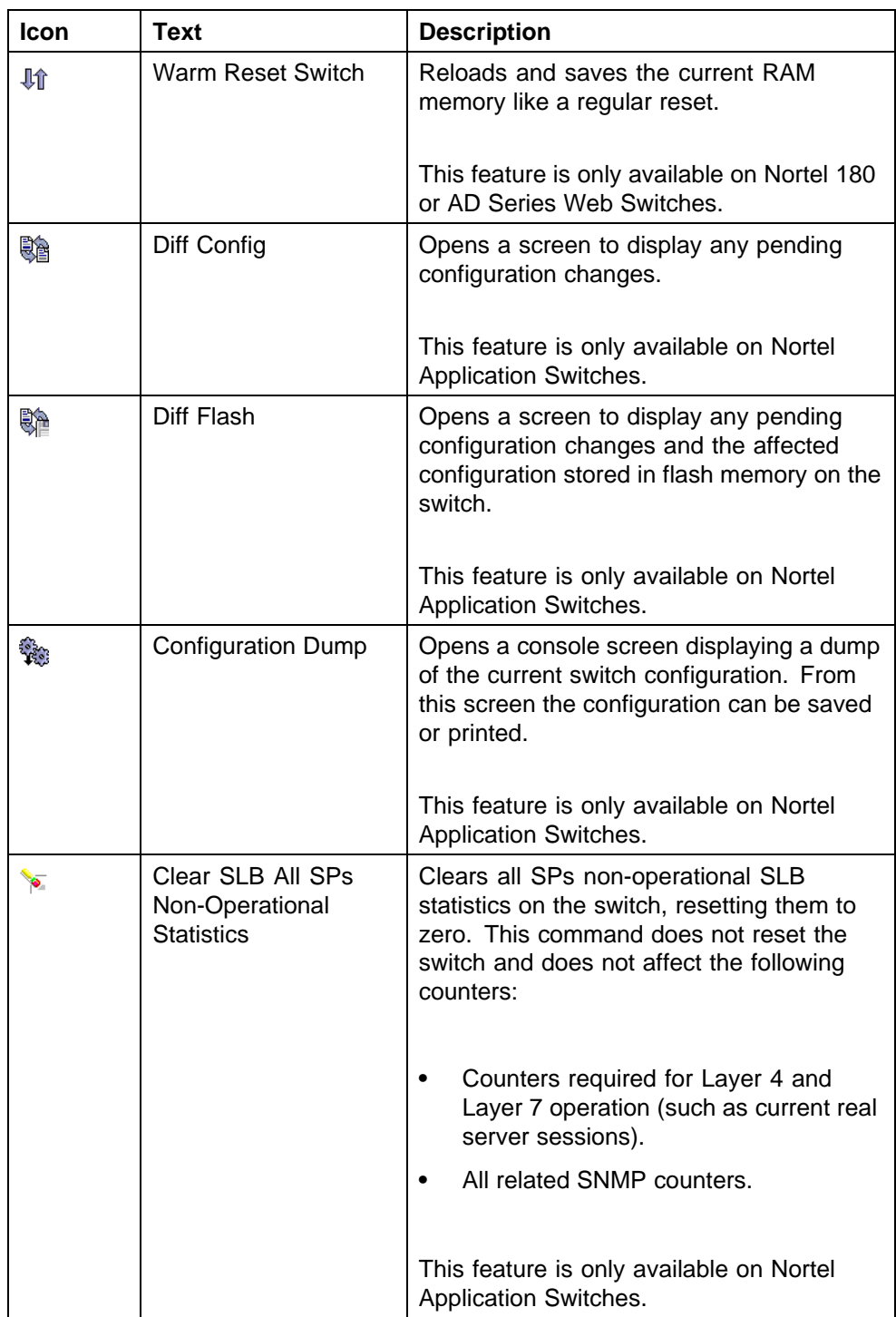

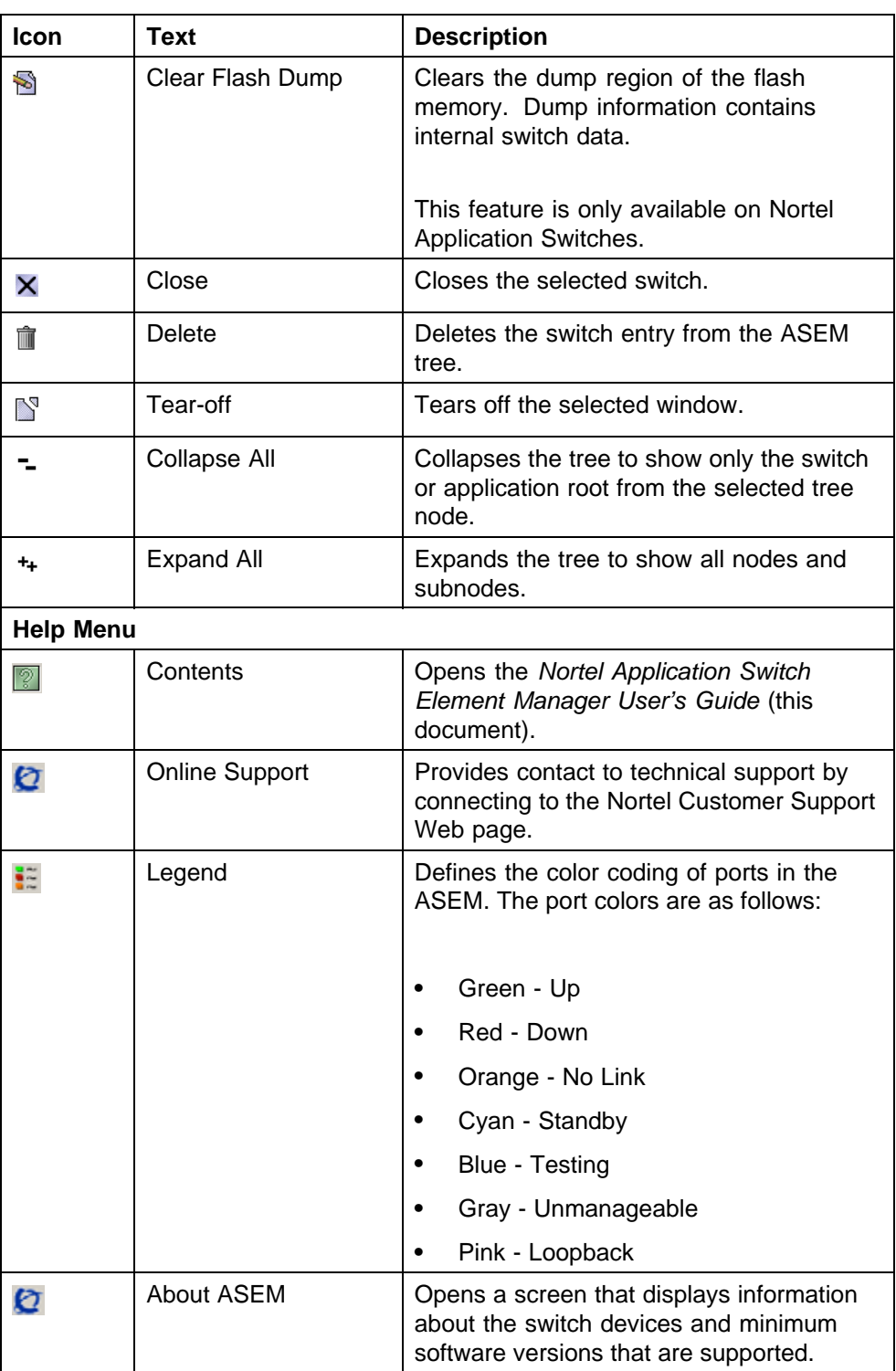

#### <span id="page-20-0"></span>**ASEM Toolbar**

"Toolbar items" (page 21) outlines the toolbar items available in the Nortel Application Switch Element Manager. These toolbar items are available throughout the application.

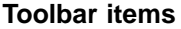

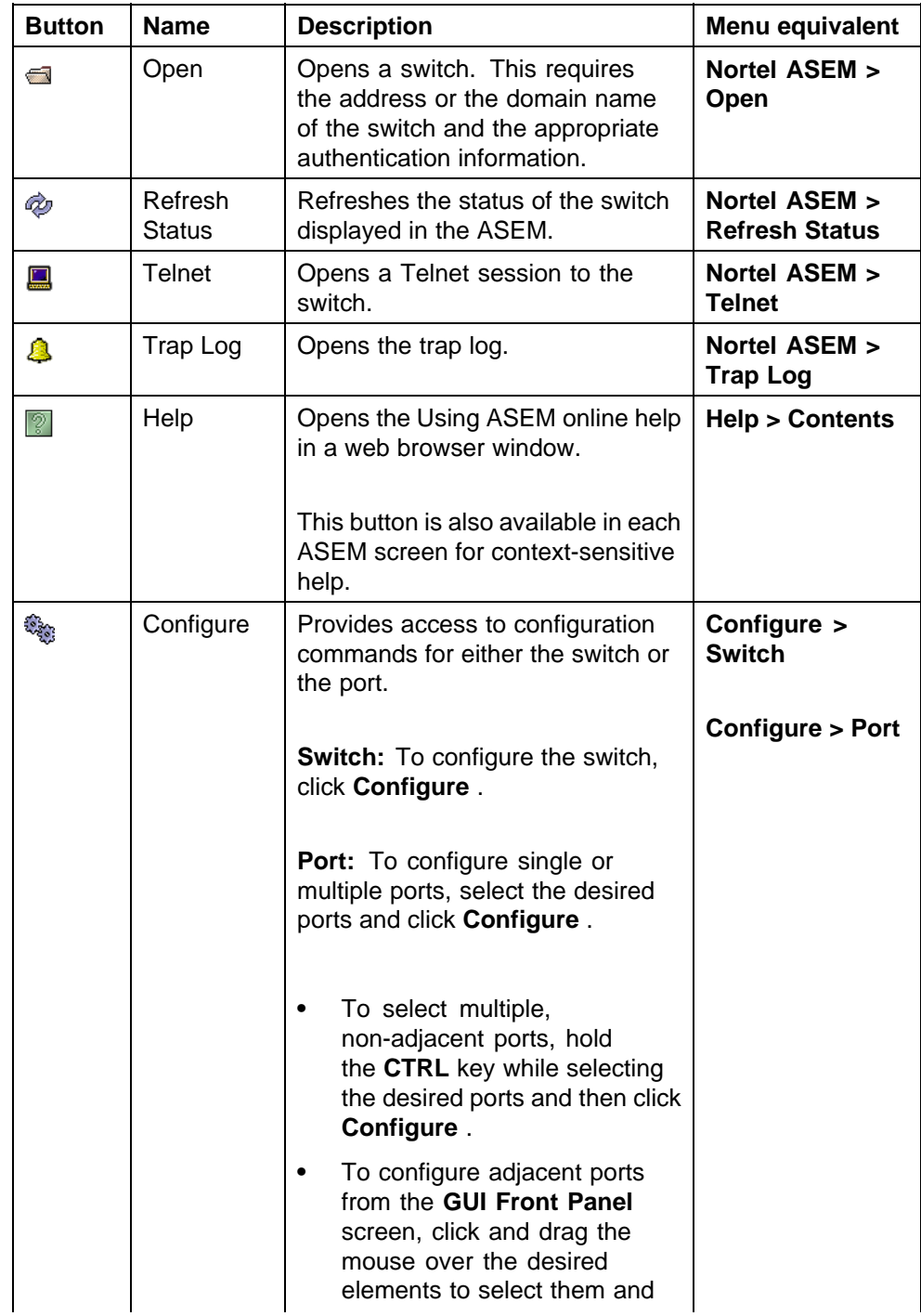

Nortel Application Switch Element Manager Users Guide NN47220-101 (320512-D) 01.01 Standard 5.0 28 January 2008

<span id="page-21-0"></span>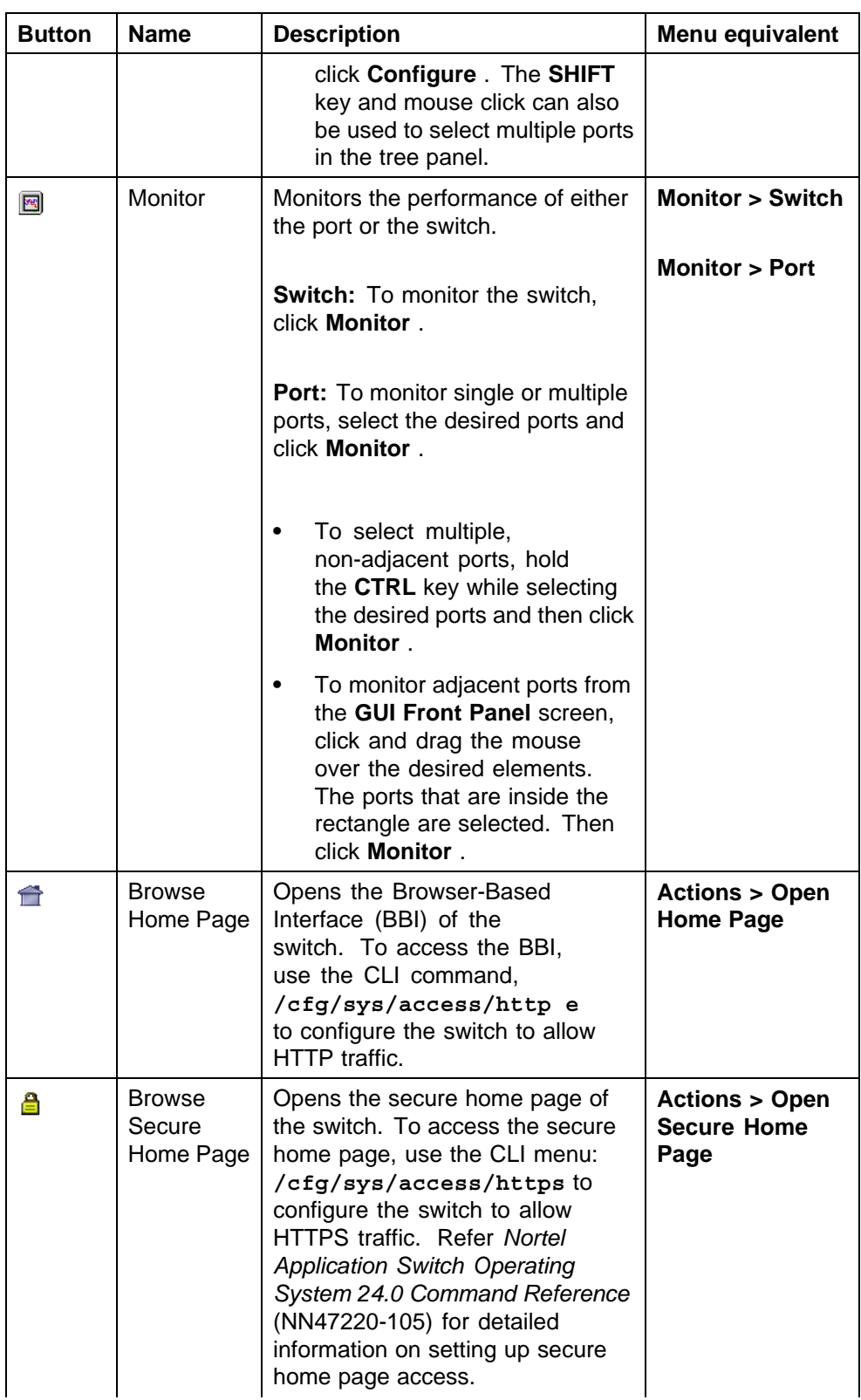

<span id="page-22-0"></span>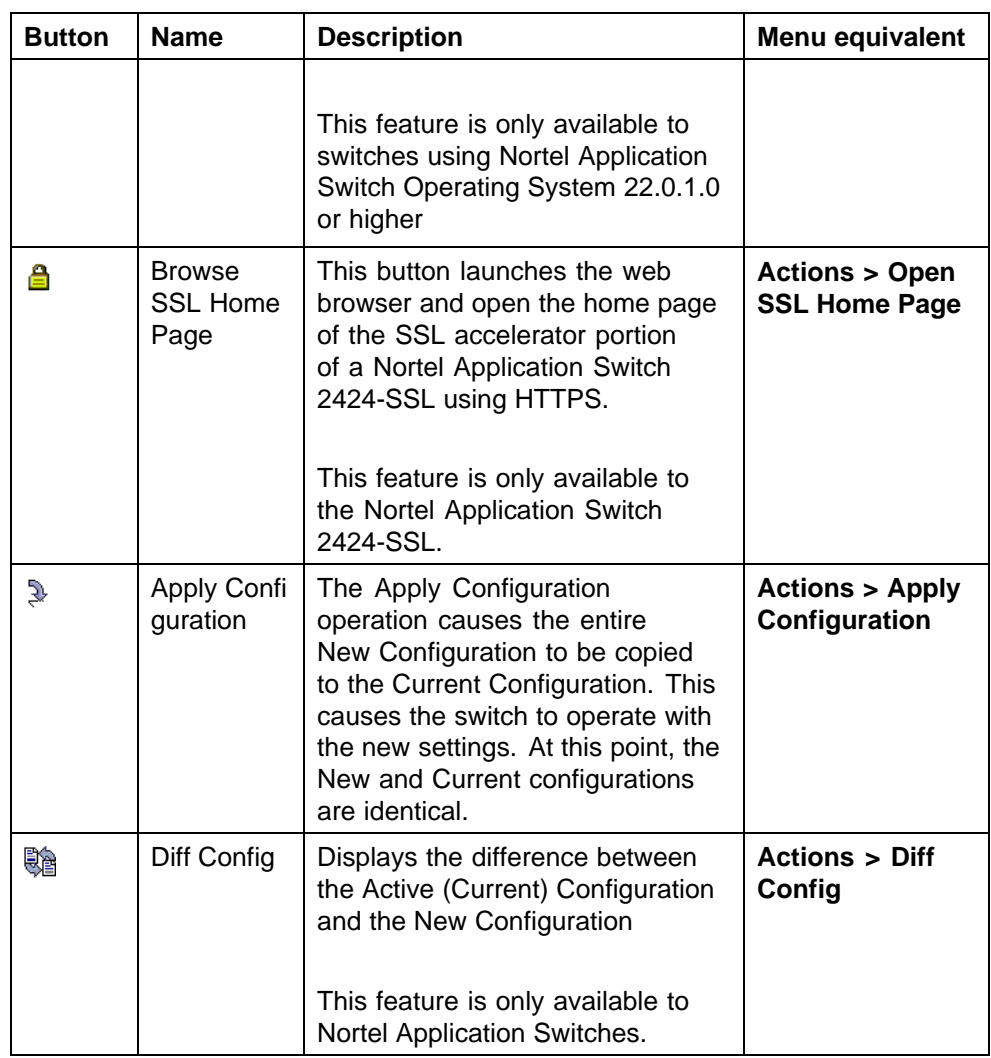

#### **ASEM Screen and Tab Buttons**

"ASEM Screen and Tab Buttons" (page 23) outlines the buttons that appear on ASEM screens and tabs. Not all buttons appear on every screen or tab.

#### **ASEM Screen and Tab Buttons**

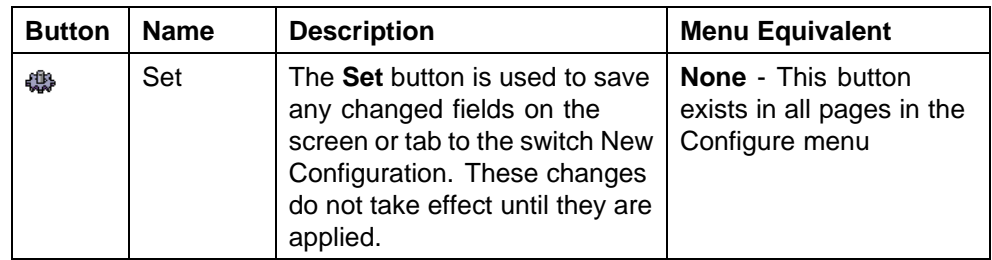

<span id="page-23-0"></span>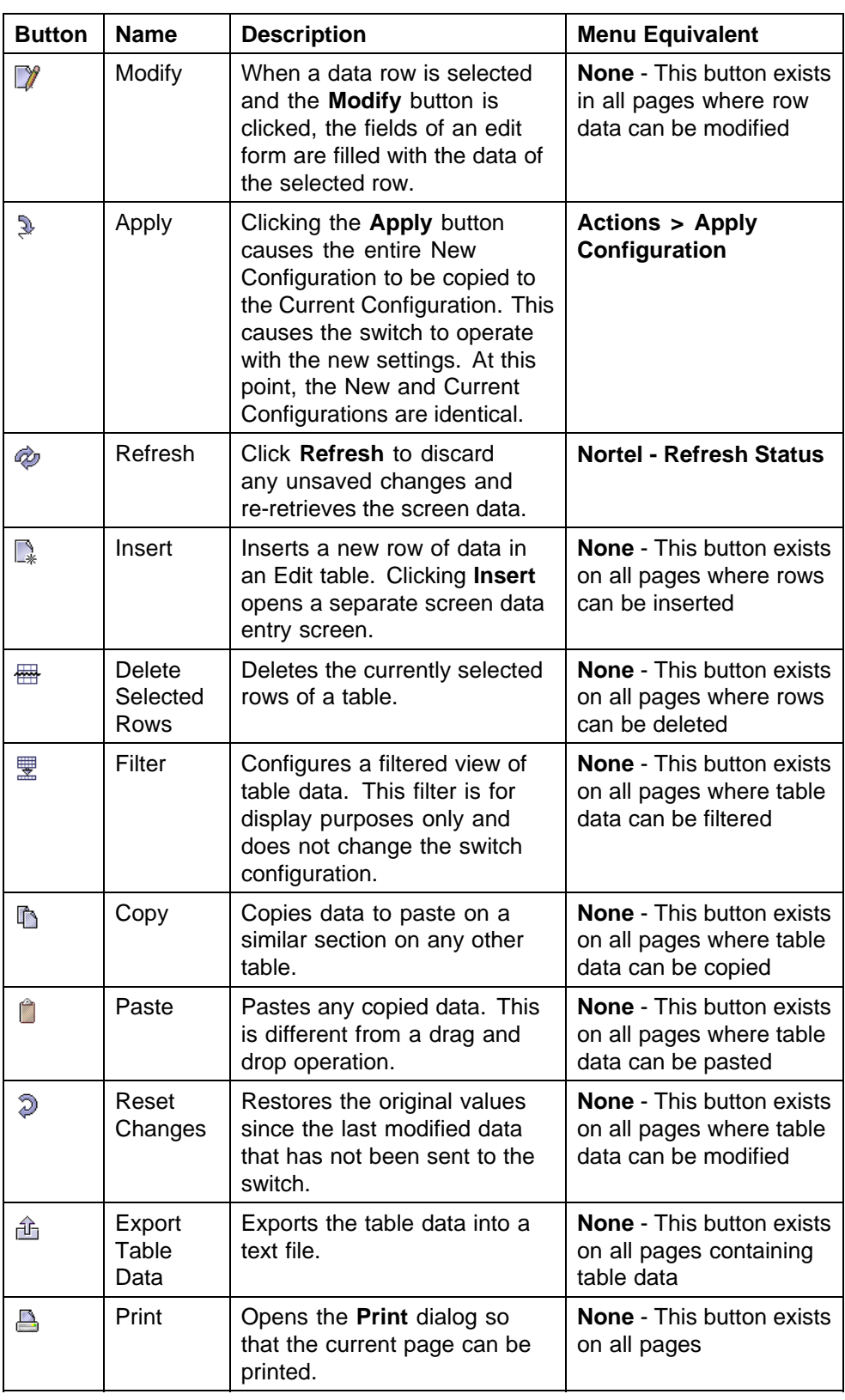

<span id="page-24-0"></span>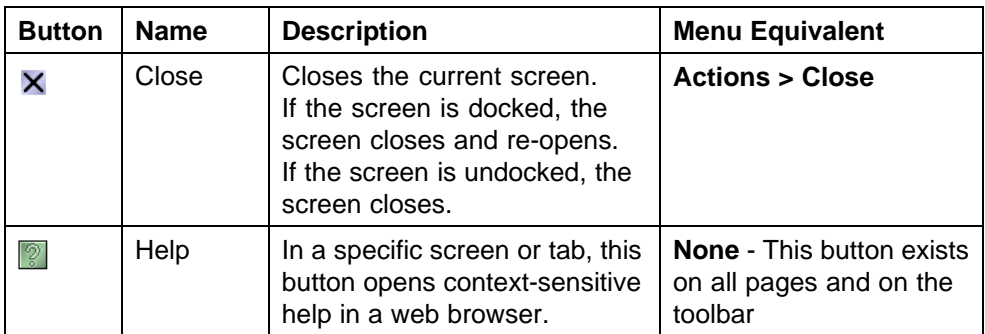

#### **ASEM Tree Control**

The tree control displays all the switches opened during previous sessions in the left-hand frame of the ASEM. The tree hierarchy mimics much of the menu system, to allow ease of navigation. Each switch node is represented with a folder icon. Each port is represented with a port icon. A gray dot indicates a terminal node.

When working with the ASEM tree control, the following actions can be performed:

- **•** Click on any of the nodes to open and view its related window.
- **•** Right-click on any of the nodes to display a context menu of operations related to that node.

*Tree Preferences Screen* The **Tree Preferences** screen is used to configure the display of the ASEM tree control. This screen is illustrated in "Tree Preferences screen" (page 25).

**Tree Preferences screen**

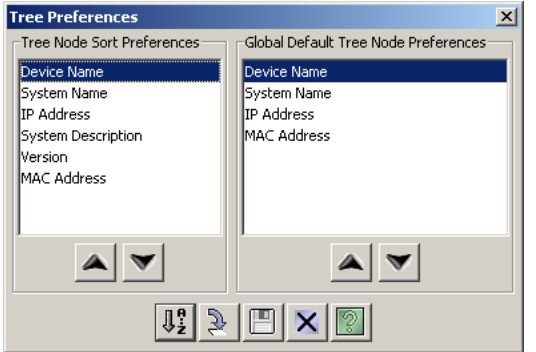

The **Tree Node Sort Preferences** section of this screen is used to set preferences for the sorting and displaying of items in the ASEM tree control. The sorting of tree control items can be performed by:

- **•** System Name
- **•** Device Name

- <span id="page-25-0"></span>**•** IP Address
- **•** System Description
- **•** Version
- **•** MAC Address

The **Global Default Tree Node Preferences** section of this screen is used to set global preferences. The global display of tree nodes can be set by:

- **•** Device Name
- **•** System Name
- **•** IP Address
- **•** MAC Address

To change tree node preferences using the **Tree Preferences** screen, perform the following task:

#### **Step Action**

- **1** Open the **Tree Preferences** screen by selecting **Nortel ASEM > Tree Preferences** from the menu.
- **2** Select an item in either section and use the up and down arrows to arrange the desired order.
- **3** Click **Save Tree Nodes Now** to save the new preferences. The changes take effect the next time ASEM is re-opened.

**—End—**

#### **ASEM Context Menus**

Context menus are available by right-clicking on any of the tree control nodes or screens in ASEM. These context menus provide immediate access to commands for the switch or ports.

The following context menus are available in the ASEM:

- **•** ["Application Root Context Menu" \(page 27\)](#page-26-0)
- **•** ["Switch Root Context Menu" \(page 27\)](#page-26-0)
- **•** ["Switch Tree Context Menu" \(page 28\)](#page-27-0)
- **•** ["Port Context Menu" \(page 30\)](#page-29-0)

<span id="page-26-0"></span>*Application Root Context Menu* Right-click the application root of the tree control to view the available context menu choices for the ASEM application. "Application Root Context Menu" (page 27) illustrates this context menu.

#### **Application Root Context Menu**

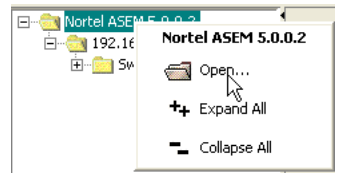

"Application Root Context Menu items" (page 27) The following table describes the items on this context menu

#### **Application Root Context Menu items**

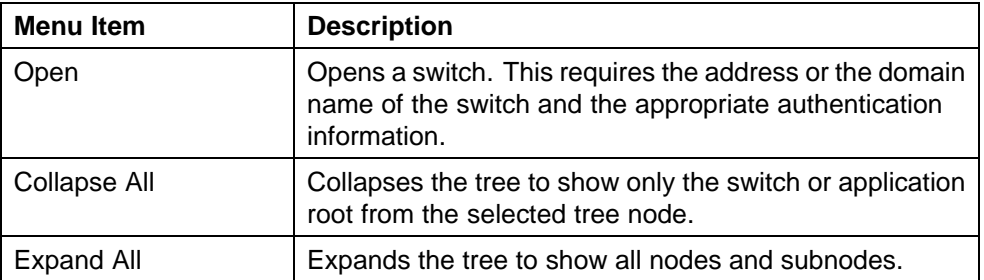

**Switch Root Context Menu** Right-click the switch root (the folder showing the switch IP address or name) to view the available context menu choices. "Switch Root Context Menu" (page 27) illustrates this context menu.

# **Switch Root Context Menu**

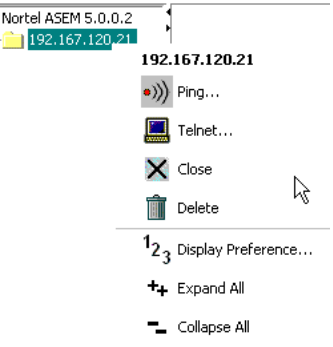

["Switch Root Context Menu items" \(page 28\)](#page-27-0) describes the items on this context menu.

> Nortel Application Switch Element Manager Users Guide NN47220-101 (320512-D) 01.01 Standard 5.0 28 January 2008

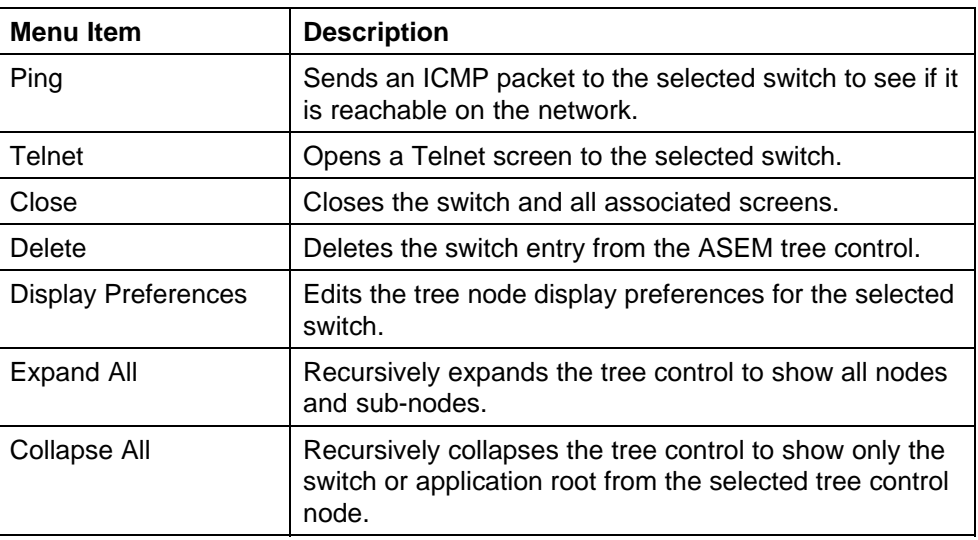

#### <span id="page-27-0"></span>**Switch Root Context Menu items**

**Switch Tree Context Menu** Right-click on the switch tree node to view the available context menu choices for the selected switch. "Switch Tree Context Menu" (page 28) illustrates this context menu.

#### **Switch Tree Context Menu**

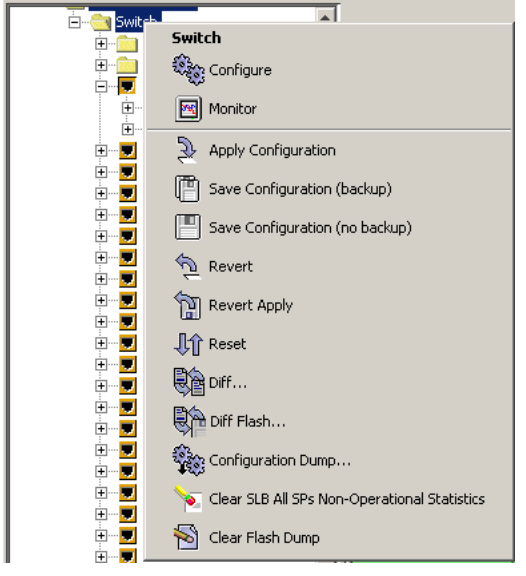

["Switch Tree Context Menu items" \(page 29\)](#page-28-0) describes the items on this context menu.

<span id="page-28-0"></span>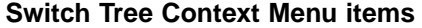

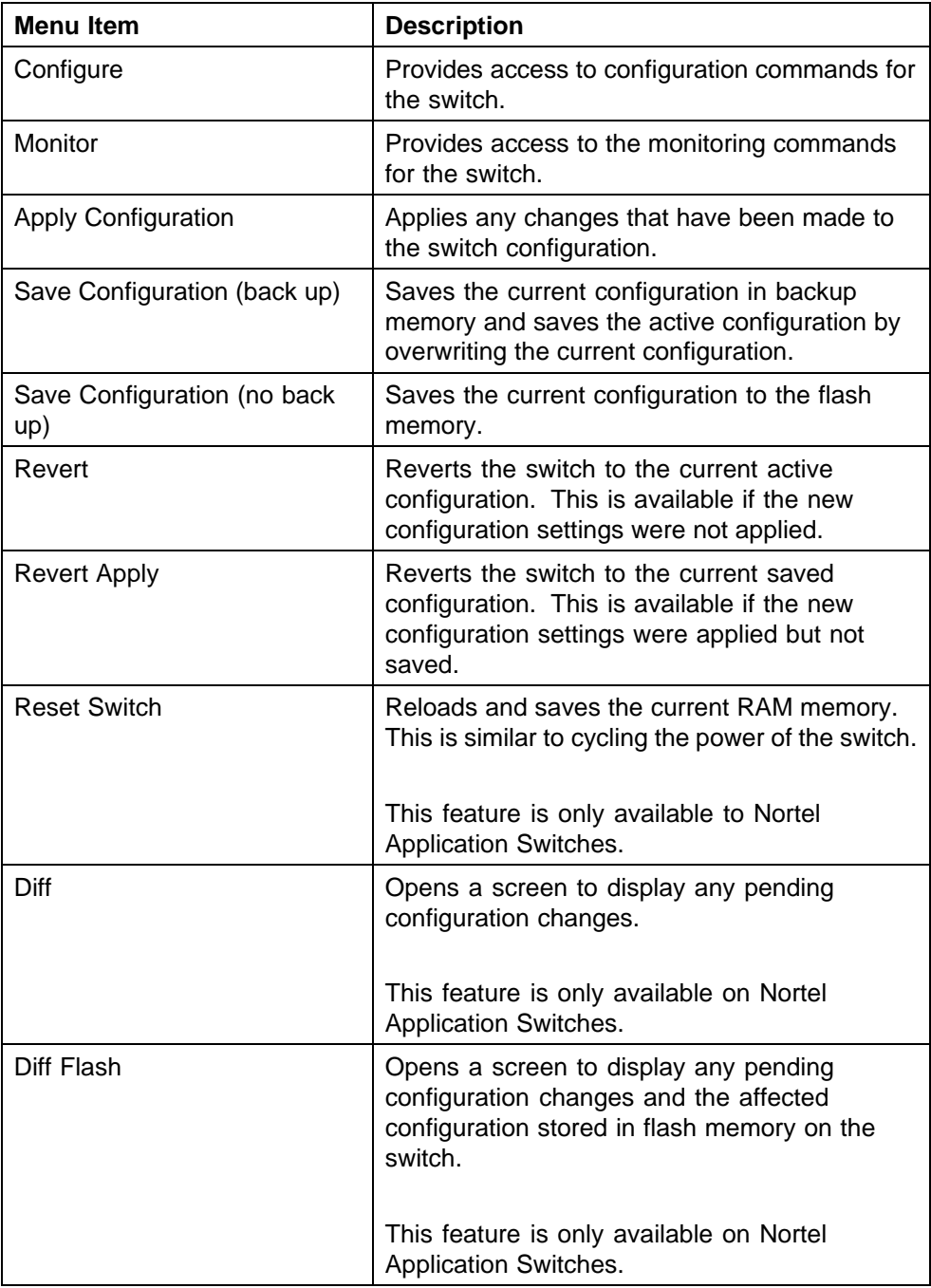

<span id="page-29-0"></span>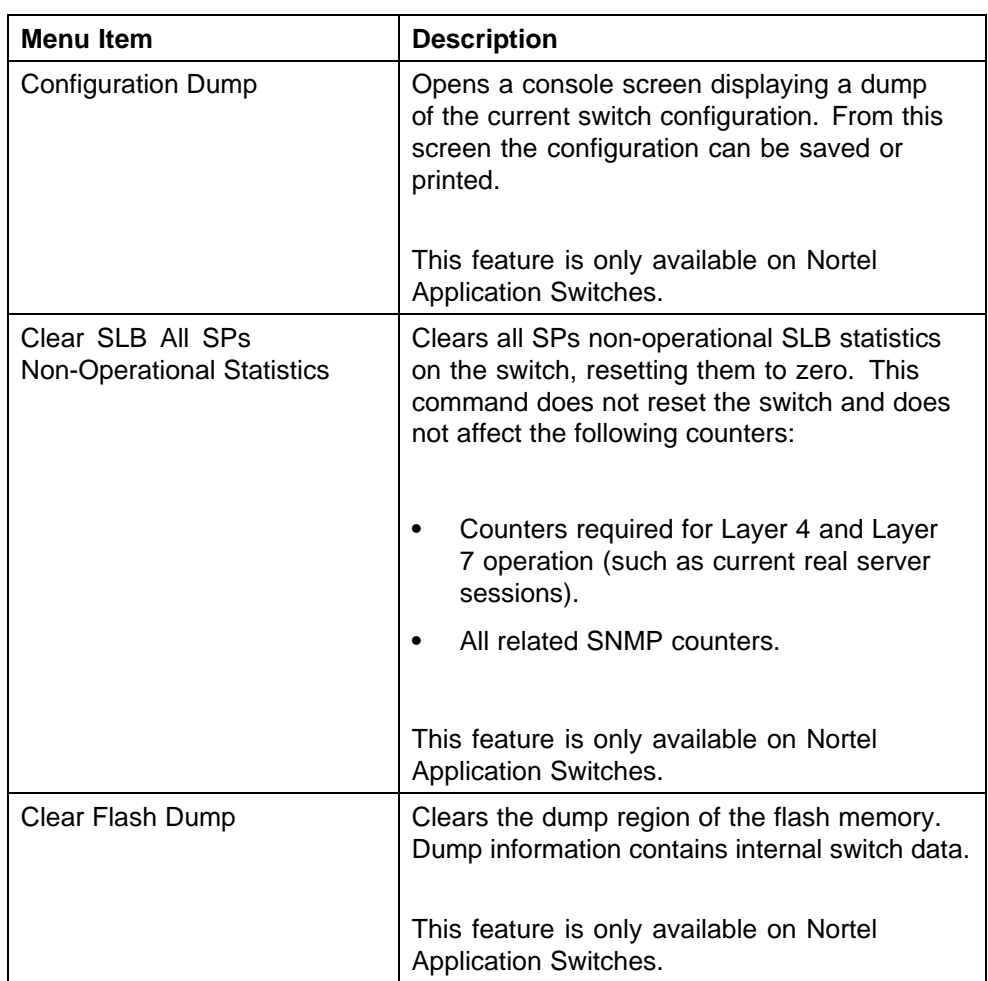

**Port Context Menu** The Port Context Menu can be accessed in one of two ways:

- **•** To access the context menu for a single port, right-click the port.
- **•** To access the context menu for multiple ports, select the desired ports and right-click in the selection area.

"Port Context Menu" (page 30) illustrates the Port Context Menu.

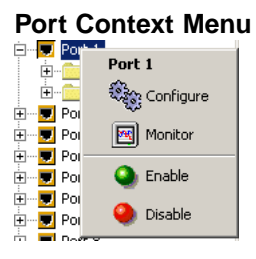

Nortel Application Switch Element Manager Users Guide NN47220-101 (320512-D) 01.01 Standard 5.0 28 January 2008

"Port Context Menu items" (page 31) describes the items on this context menu.

#### **Port Context Menu items**

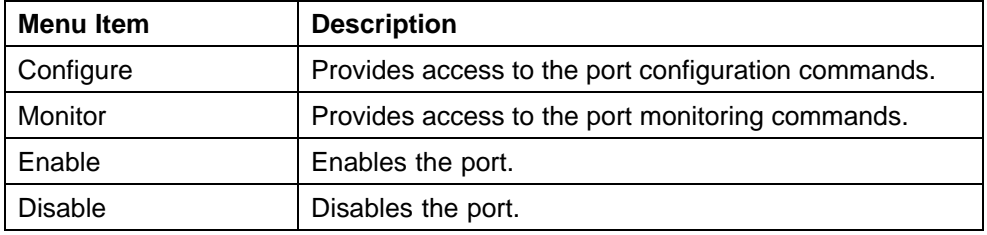

**Screen Context Menu** The Screen Context Menu is accessed by right-clicking on a screen in the right-hand frame of ASEM. "Screen Context Menu" (page 31) illustrates this context menu.

#### **Screen Context Menu**

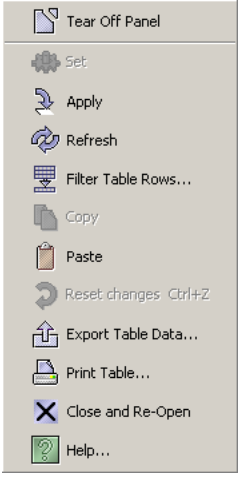

"Screen Context Menu items" (page 31) describes the items on this context menu.

#### **Screen Context Menu items**

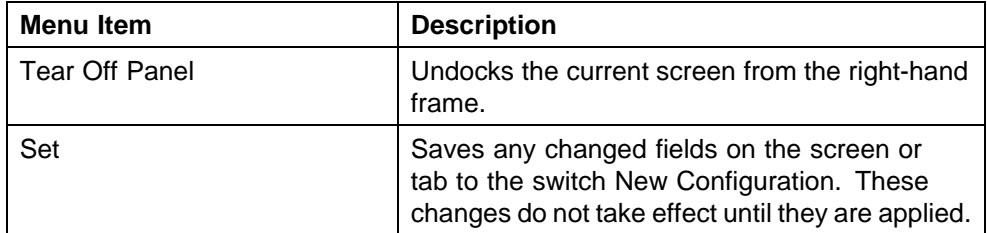

#### <span id="page-31-0"></span>**32** Using the Nortel Application Switch Element Manager

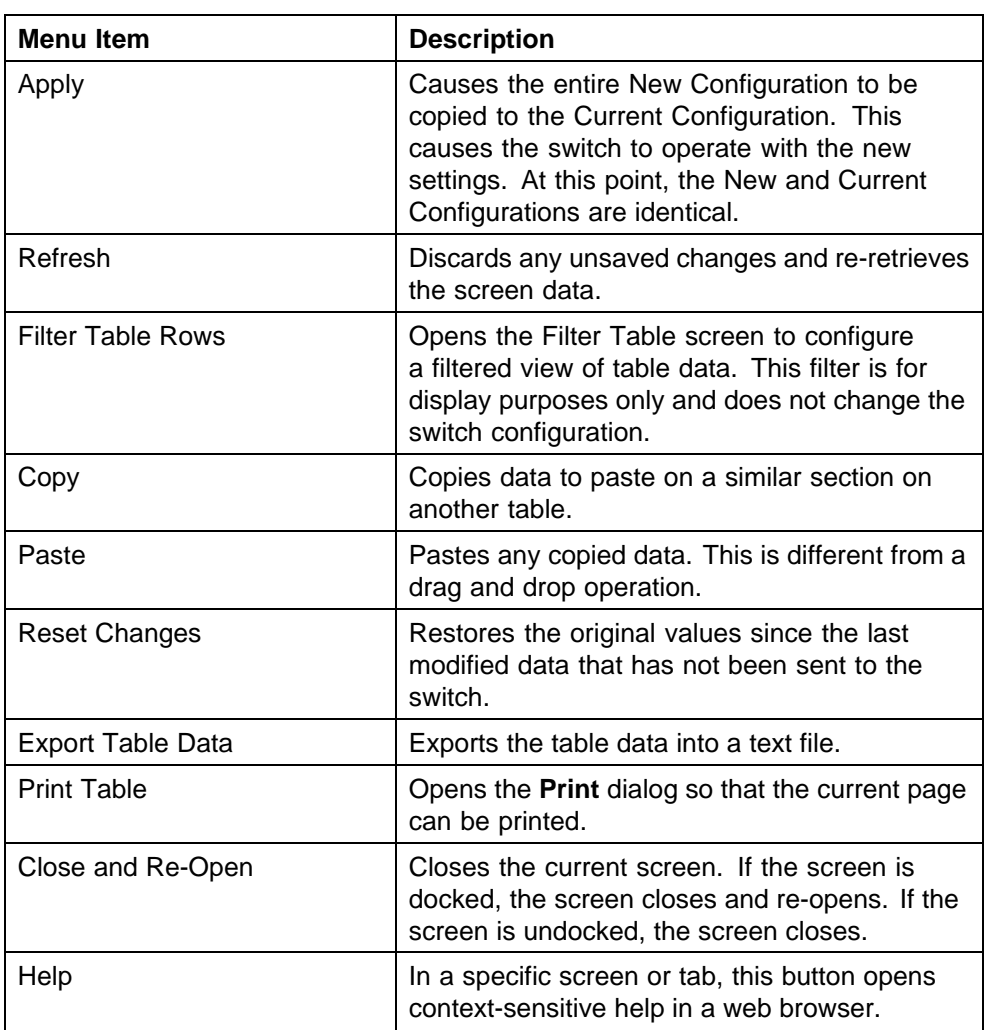

#### **Working with Switch Screens**

The ASEM screen is divided into two main frames. The left-hand frame contains the tree control used to manage the switch and switch components accessed in the application. The right-hand frame contains the screens through which configuration and management of the switch is performed.

The following sections contain information on accessing the screens in the right-hand frame of ASEM and interacting with them:

- **•** ["Viewing a Switch Screen" \(page 33\)](#page-32-0)
- **•** ["Undocking a Switch Screen" \(page 33\)](#page-32-0)
- **•** ["Docking a Switch Screen" \(page 34\)](#page-33-0)
- **•** ["Closing a Switch Screen" \(page 34\)](#page-33-0)

#### <span id="page-32-0"></span>**Viewing a Switch Screen**

To view a switch screen, follow this procedure:

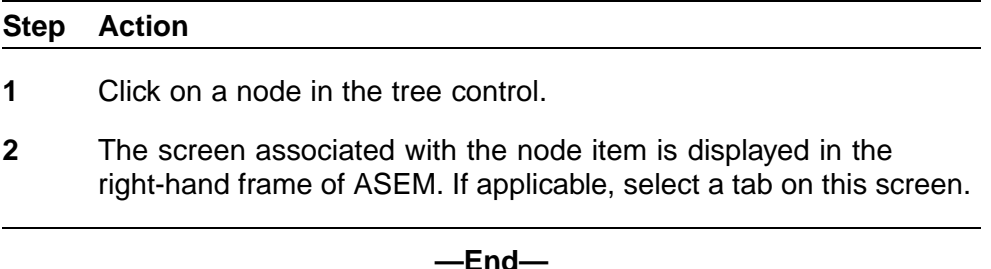

To provide visual cues about information in ASEM, the following display conventions are followed on all screens:

- **•** Fields with italicized labels indicate values that take effect immediately after clicking the **Set** button. These fields do not need to be applied to update the configuration.
- **•** Fields that appear with a white background can be edited.
- **•** Fields that appear with a gray background cannot be edited.
- **•** Field text appears in bold when data is in the process of being entered or modified.

#### **Undocking a Switch Screen**

Any screen in the right-hand frame can be undocked from the frame. This feature is useful in instances such as when information must be compared between two or more switches, when configuration data is being moved between switch configuration screens or if a particular monitoring screen must be left open.

To undock a switch screen, perform the following task:

# **Step Action**

- **1** Right-click on the screen displayed in the right-hand frame.
- **2** From the context menu, select the menu item **Tear Off Panel**.

**—End—**

The screen is now undocked. ["Undocked Screen" \(page 34\)](#page-33-0) illustrates an example of an undocked screen.

<span id="page-33-0"></span>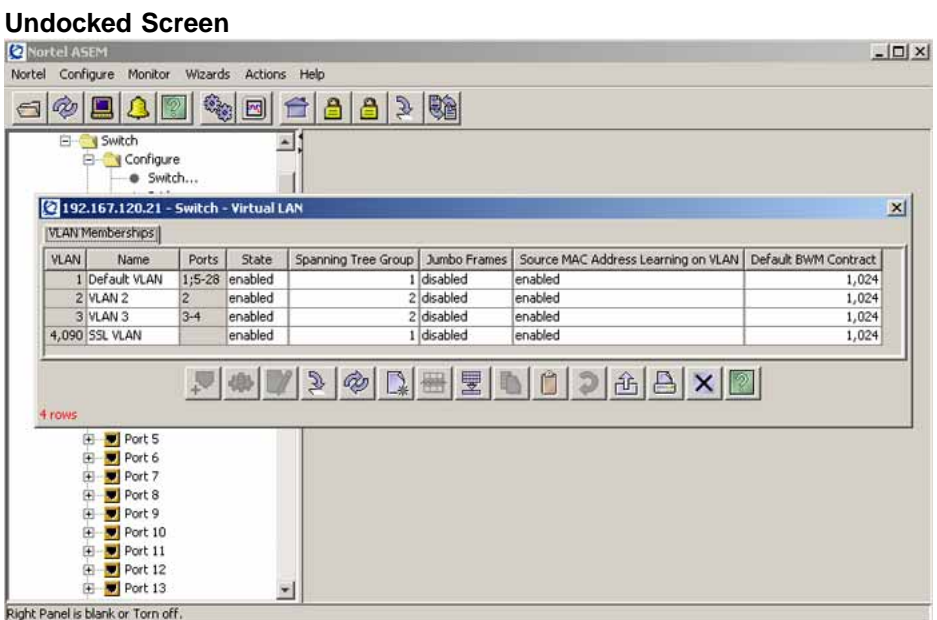

*Note:* If an undocked screen is left undocked when ASEM is closed, the screen will be re-open undocked the next time the application is run.

#### **Docking a Switch Screen**

An undocked screen can be docked back into the right-hand frame. To re-dock a panel, follow this procedure:

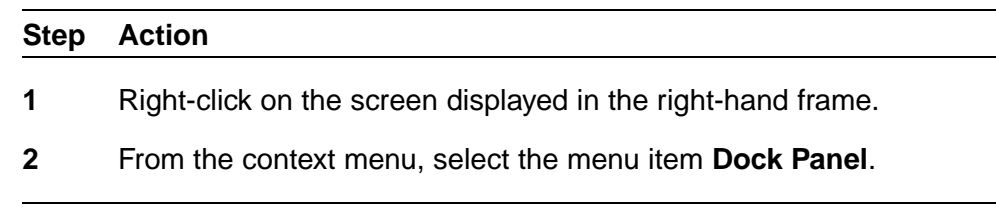

**—End—**

#### **Closing a Switch Screen**

The operation of closing a switch screen is dependent upon the current state of the screen. In undocked screens, clicking the **Close** button closes the screen. In docked screens however, clicking the **Close** button has the effect of closing and re-opening the screen; refreshing the contents of the screen and all tabs.

The **Apply, Revert**, and **Revert-Apply** actions can also have the effect of closing a screen. In undocked screens, executing one of these commands closes the current screen. In docked screens, executing one of these commands closes and re-opens it.

When an **Apply** action is performed from one of the ASEM wizards (Intelligent Traffic Management, Link Load Balancing, or Server Load Balancing), all screens are closed. The **Apply** action only pertains to the current switch.

#### <span id="page-34-0"></span>**Switch Configuration Tools**

This section provides an overview of the tools provided by ASEM for the configuration and management of switches. These tools are available on most screens and tabs in the application.

For information on switch access and ASEM interface elements, consult the following sections:

- **•** ["Opening a Switch" \(page 8\)](#page-7-0)
- **•** ["The ASEM Interface" \(page 13\)](#page-12-0)

The following topics are covered in this section:

- **•** "Configuration Tools" (page 35)
- **•** ["Working with Tables and Forms" \(page 36\)](#page-35-0)
- **•** ["Filtering Table Data" \(page 38\)](#page-37-0)

#### **Configuration Tools**

"Configuration Tools" (page 35) describes the configuration tools available on all ASEM screens and tabs. These tools, represented as buttons on the screens and tabs, are used to finalize and save changes made to switch configuration.

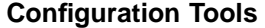

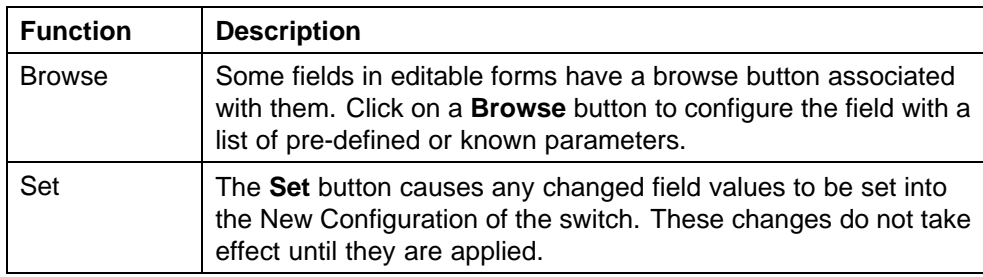

#### <span id="page-35-0"></span>**36** Using the Nortel Application Switch Element Manager

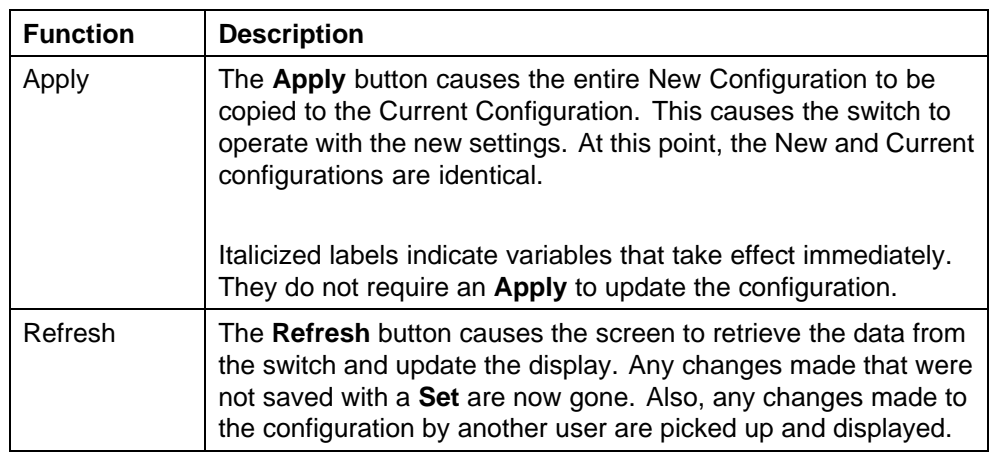

#### **Working with Tables and Forms**

ASEM uses the following types of tables and forms to display data:

- **•** Edit Tables and Forms
- **•** Poll Tables and Forms
- **•** Graph Tables

The following section, "Working with Edit Tables and Forms" (page 36), describes using Edit Tables and Forms. For information on working with Poll Tables and Forms, see ["Working with Polling Tables and Forms" \(page 40\)](#page-39-0). For information on working with Graph Tables, see ["Working with Graphing](#page-39-0) [Tables" \(page 40\).](#page-39-0)

#### **Working with Edit Tables and Forms**

ASEM provides several tools for working with data on Edit Tables and Forms. The following topics provide an overview of these tools.

*Copy and Paste* Data on Edit Tables and Forms can be manually copied and pasted between fields. To copy and paste information between data fields, perform the following procedure:

#### **Step Action**

- **1** Select the field to be copied by clicking in it.
- **2** Copy the data in the source field through one of these methods:
	- **•** Click **Copy** at the bottom of the screen.
	- **•** Right-click the selected field and click **Copy** item in the context menu.
- **3** Paste the data into the destination field through one of these methods:

- <span id="page-36-0"></span>**•** Click **Paste** at the bottom of the screen.
- **•** Right-click the selected field and click **Paste** item in the context menu.

**—End—**

A single string value can be pasted into multiple rows of the same column by selecting all of the desired columns before pasting.

*Selecting a Group of Fields with the Marquee Selection* A group of fields can be selected using the Marquee selection. Hold down the left mouse button and drag the mouse across the desired fields. Release the mouse button when selection is complete. The group of fields can now be treated as a single unit.

**Drop-Down Lists** Drop-down lists are available for fields that have a fixed set of parameters. Fields with drop-down lists display an arrow button when the field is selected. Click the arrow to display the list of values and select a value from the list by clicking on it.

*Drag and Drop Operations* Data can be dragged and dropped between similar Edit Tables and Forms in ASEM.

In Edit Tables and Forms, perform the following steps to drag and drop data:

#### **Step Action**

- **1** Open two or more undocked screens.
- **2** Click the source screen and drag the mouse to the destination screen without releasing the left mouse button.
- **3** Release the left mouse button in the destination screen.

**—End—**

The data in the destination and source screens will now match. Click **Set** and **Apply** to save the changed data.

In the case of Edit Tables, if there is an unequal number of rows in the source and destination screens, the destination screen will have rows added to it. For example, if the source screen has four rows and the destination screen only three, a new row is added to the destination screen.

<span id="page-37-0"></span>Data can also be dragged out of ASEM into a text application. In this instance the dragged data is placed into the text application as text.

*Insert button* New rows are added to Edit Tables through the use of the **Insert** button. Clicking **Insert** opens a separate data entry screen that contains the same fields as the Edit Table. Enter the data into the screen and click the Insert button again to add it to the Edit Table.

In the case of Edit Forms, data entry is performed directly on the form.

*Browse and Modify Buttons* In some data entry screens, the **Browse** button opens a selection screen used to choose from a list of pre-configured parameters. Once a selection has been made, click the **Modify** button to make the change active in the data entry screen.

*Delete Row Button* Delete a row of data by clicking the **Delete** button. Select the index numbers of the desired rows and click the **Delete** button.

#### **Filtering Table Data**

When a table contains multiple entries (such as 500 configured filters), a table filter can be built to define which items are displayed.

To build a table filter, perform the following tasks:

#### **Step Action**

**1** Click **Filter**. The **Table Filter** screen appears. "Table Filter screen" (page 38) illustrates an example of the Table Filter screen.

#### **Table Filter screen**

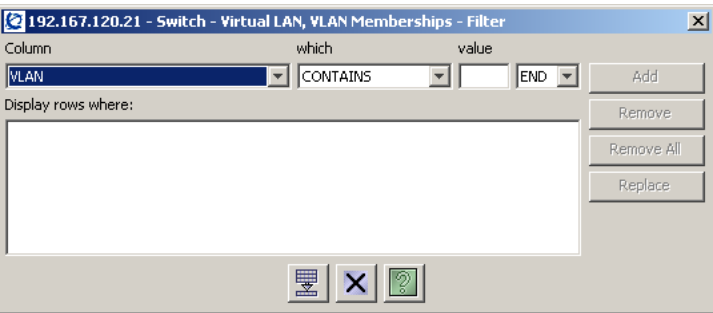

- **2** Select a filtering field from the **Column** drop-down list. All of the fields in the table are present in this drop-down list.
- **3** Select an operator from the **which** drop-down list. The operators are:
	- **•** CONTAINS (Always a string)
	- **•** IS GREATER THAN

- <span id="page-38-0"></span>**•** IS LESS THAN
- **•** EQUALS
- **•** DOES NOT EQUAL

The operator used depends on the column data and value type. For example, if the column is an enumeration type that is based on an enumeration MIB type, entering a number in the value field compares enumeration numbers instead of string types. If the value type is a string, it uses the label of the enumeration type for comparison, instead of the number.

- **4** Enter a comparison value into the **Value** field.
- **5** Select **AND**, **OR**, or **END** from the last drop-down list. The **AND** and **OR** operations go in the order of the filter statements from the top to the bottom of the screen. Build complex filters by stringing together various statements with **AND** and **OR**. Using the **END** operator terminates the filter, even if it is not the last filter statement.
- **6** Click **Add**.
- **7** Repeat steps 1 through 6 for each filter statement that makes up the larger filter.
- **8** Click **Filter**.

**—End—**

Select a row in the **Display rows where** list, make a modification and click **Replace** to modify a filter statement in the list.

Click **Remove all** and **Filter** to return to the unfiltered table.

Select a row in the **Display rows where** list and click the **Remove** button to remove a filter statement from the list.

#### **Sorting Table Data**

Data in an Edit Table can also be sorted by column. Initially, rows are sorted in order by column. To change the sort order, perform the following steps:

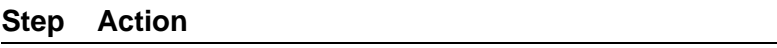

- **1** Select the column to be sorted on.
- **2** Click the column once to sort in ascending order or twice to sort in descending order.

**3** If applicable, select the next column to sort by.

**—End—**

#### <span id="page-39-0"></span>**Monitoring Performance**

This section provides an overview of performance monitoring. For detailed information about monitoring commands, refer ASEM online help by selecting **Help > Contents** from the ASEM menu.

ASEM displays monitored data in Poll Tables and Forms and Graph Tables. Monitoring data in Poll Tables and Forms are discussed in the following section. Graph Tables are discussed in "Working with Graphing Tables" (page 40).

#### **Working with Polling Tables and Forms**

Monitored data is displayed in Polling Tables and Forms. Data in the fields are updated and displayed at intervals determined by the **Poll Interval** drop-down list present at the bottom of all polling screens. The polling interval can be adjusted from 2 seconds to 60 minutes.

#### **Exporting Data**

Data in a polling table can be exported to a text file in a tabular format. Select the desired fields, click **Export** , and specify the location to store the new file. Data is then be exported to the file.

#### **Printing Data**

Click **Print** to print the contents of the polling table or form.

#### **Working with Graphing Tables**

Data displayed in a graph table can be displayed as a graph.

To view data in a graph, perform the following procedure:

#### **Step Action**

**1** Select the data to be graphed. For information on data selection, see["Selecting a Group of Fields with the Marquee Selection" \(page](#page-36-0) [37\).](#page-36-0)

#### **Selected graphing data**

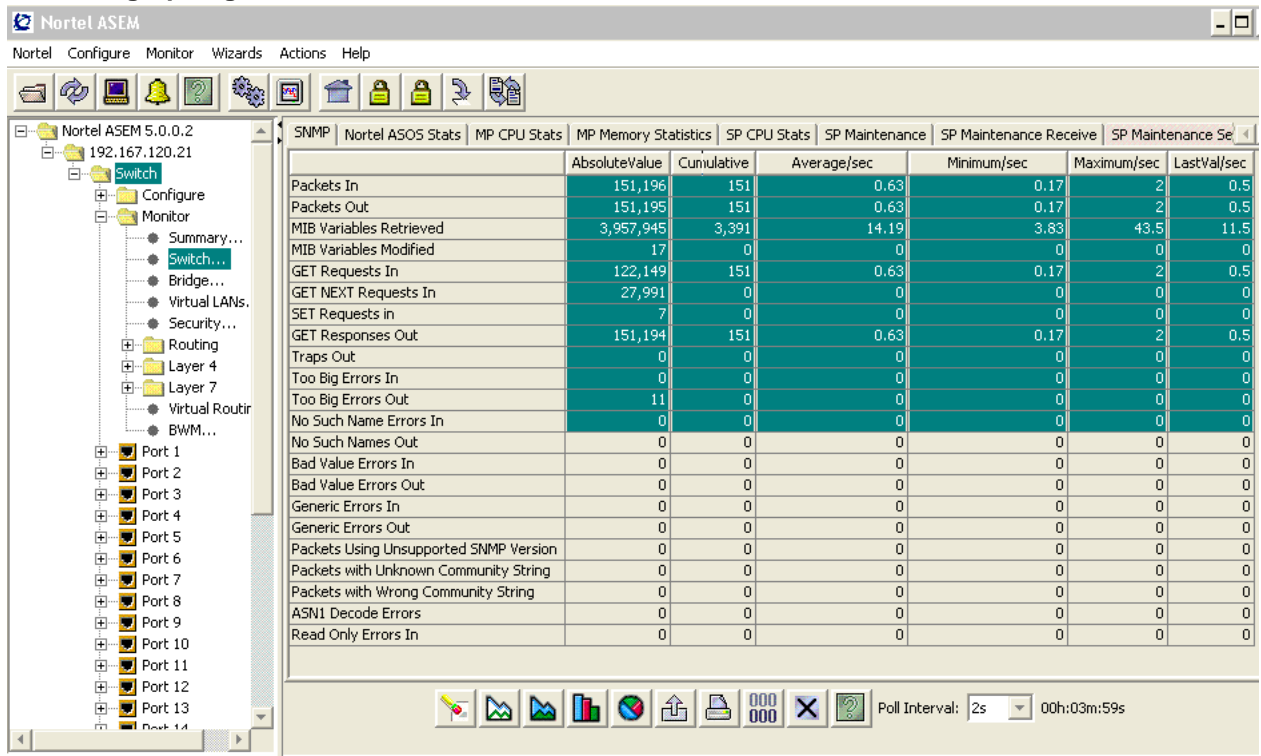

- **2** Click the graphing button at the bottom of the screen that represents the type of graph to create. The graphing options are:
	- **•** Line Graph
	- **•** Area Graph
	- **•** Bar Graph
	- **•** Pie Graph

**—End—**

*Note:* The screen graphing buttons are not enabled until data is selected.

A graphing table is displayed based on the data selected and the graph type selected. ["Graphing Table - Bar Graph" \(page 42\)](#page-41-0) illustrates an example of a graph table displaying a bar graph.

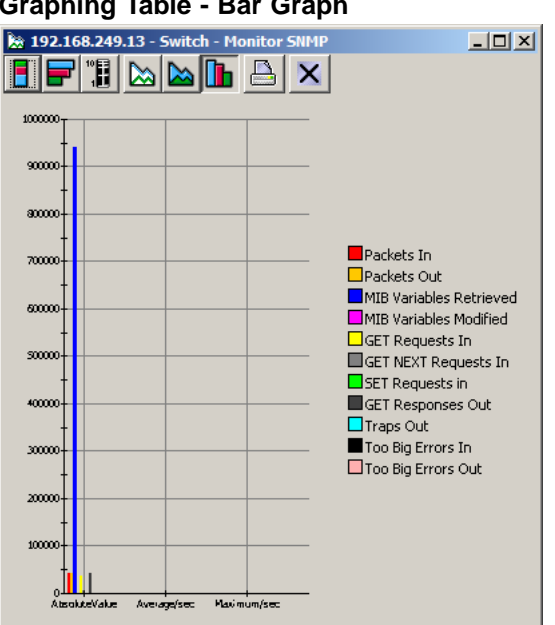

<span id="page-41-0"></span>**Graphing Table - Bar Graph**

*Note:* Graph tables cannot be filtered.

#### **Altering the Graph Display**

The **Line**, **Area**, and **Bar** graph types have several sub-types that can be used to change the display of the graph. "Graph sub-types" (page 42) .outlines the sub-types available.

#### **Graph sub-types**

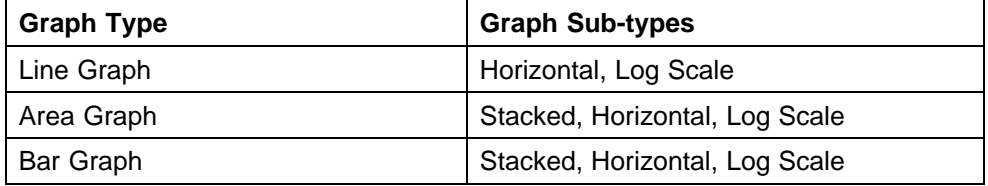

Pie Graphs have no sub-types.

#### **Customizing the ASEM Display**

The appearance of the ASEM application can be customized to suit user preferences. Changes does not effect the functioning of the switch, only the appearance of the application.

Altering the appearance of the application involves changing specific .**properties** files located in the **properties** sub-folder of the ASEM installation directory. These files can be altered with a simple text editor.

<span id="page-42-0"></span>The following sections describe the elements of the ASEM that can be changed:

- **•** "Modifying Label Appearance" (page 43)
- **•** ["Modifying the list of well-known ports" \(page 44\)](#page-43-0)
- **•** ["Modifying or adding Well-known Protocols" \(page 44\)](#page-43-0)
- **•** ["Altering the Default Browser" \(page 45\)](#page-44-0)
- **•** ["Localization of ASEM" \(page 45\)](#page-44-0)
- **•** ["Changing the MIB Default Values" \(page 46\)](#page-45-0)

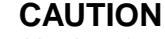

Altering the appearance of the ASEM involves altering **.properties** files located in the **properties** sub-folder of the application installation. Nortel recommends that copies of the original **.properties** files be saved in a separate folder before altering them. These original files can be restored by replacing the altered the files in the properties directory.

#### **Modifying Label Appearance**

The **alias.properties** file lists the correspondence between MIB variables and the label used to describe that value in the application. To change the label used, perform this procedure:

#### **Step Action**

- **1** Open the **alias.properties** file in a text editor. For Nortel 180 and AD Series switches, the file is located in **<ASEM installation directory>/properties/Tigon**. For Nortel Application Switches, the file is located in **<ASEM installation directory>/properties/aws24**.
- **2** All entries in the file are listed in the following format:

#### **MIB Variable=Description**

Change the **Description** portion to reflect the new label to be used in the application.

*Note:* Changing the **MIB Variable** portion causes the application to use the system default value for the label.

**3** Save the changes made to the file. These changes are displayed the next time the application is started.

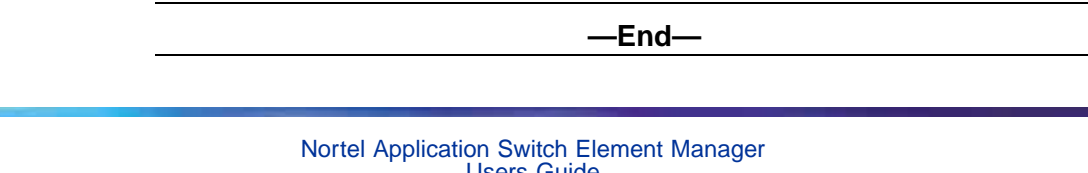

Users Guide NN47220-101 (320512-D) 01.01 Standard 5.0 28 January 2008

#### <span id="page-43-0"></span>**Modifying the list of well-known ports**

The **ports.properties** file contains a list of ports known to be used by various protocols. This is used in the ASEM application where a list of such ports is useful. This list can be edited in a simple text editor to add or delete ports. For a list of well-known ports, refer *Nortel Application Switch Operating System 24.0 Command Reference* (NN47220-105).

To modify the **ports.properties** file, perform the following procedure:

#### **Step Action**

- **1** Open the **ports.properties** file in a text editor. This file is located in **<ASEM installation directory>/properties**.
- **2** All entries in the file are listed in the following format:

#### **Protocol=Port**

Edit the file as appropriate using the format listed above.

*Note:* Editing the **ports.properties** file can have an adverse affect on the application. Ensure all changes to this file are intended before saving them.

**3** Save the changes made to the file. These changes are displayed the next time the application is started.

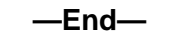

#### **Modifying or adding Well-known Protocols**

The **protocols.properties** file lists well-known protocols. This is used in the ASEM application where a list of such protocols is useful. This list can be edited in a simple text editor to add or delete protocols.

To modify the **protocols.properties** file, perform the following procedure:

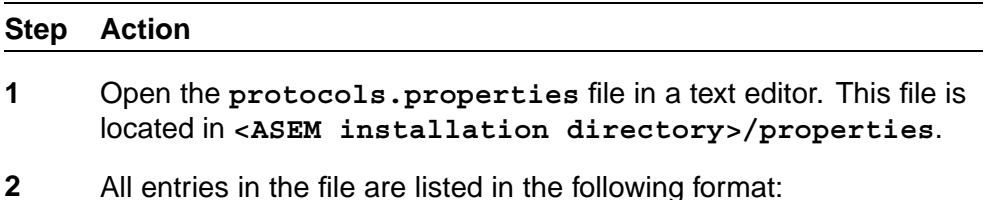

#### **Protocol=Index Value**

Edit the file as appropriate using the format listed above.

Nortel Application Switch Element Manager Users Guide NN47220-101 (320512-D) 01.01 Standard 5.0 28 January 2008

*Note:* Editing the **protocols.properties** file can have an adverse affect on the application. Ensure all changes to this file are intended before saving them.

<span id="page-44-0"></span>**3** Save the changes made to the file. These changes are displayed the next time the application is started.

**—End—**

#### **Altering the Default Browser**

By default, ASEM uses Netscape as a web browser. This default can be changed to reflect personal preference or system configuration.

To change the default browser, perform the following procedure:

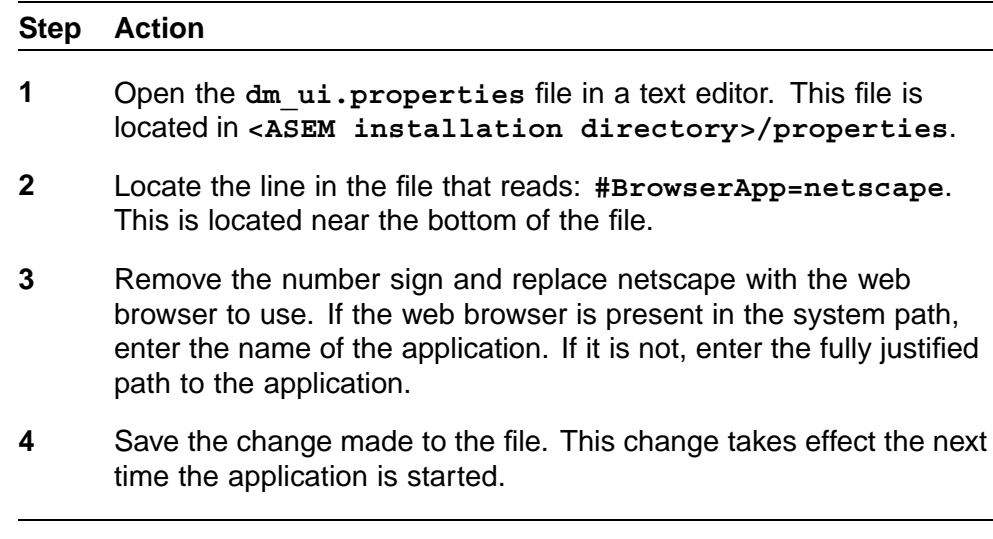

#### **Localization of ASEM**

The ASEM display can be localized to work better with a non-English language.

*Note:* This procedure requires the use of an external application, **native2ascii.exe**, that is part of the Sun Java Development Kit. The Sun JDK is freely available and can be downloaded from the Sun Java web site.

**—End—**

To localize the task, perform the following procedure:

#### <span id="page-45-0"></span>**Step Action**

- **1** Create a copy of the **alias.properties** file. Re-name this file to **alias\_ <temporary name> .properties** where **<temporary name>** is a temporary placeholder used to save the file under a different name.
- **2** Open the copy of the **alias.properties** file created in the previous step in a text editor.
- **3** Change the labels in this file to the new language equivalents.
- **4** Save the file in **UTF8** format.
- **5** Run the **native2ascii** application from the operating system command line using the following format:

**native2ascii <input file name> <output file name>**

In this instance, substitute **<input file name>** above with the name of the file created in step 1. Specify a different file name for the **<output file name>**. This file contains the localized file.

**6** Re-name the *output file* from step 5 to **alias.properties** and replace the existing **alias.properties** file. It is advisable to create a back up of the existing file before replacing it.

**—End—**

#### **Changing the MIB Default Values**

The **mibDefault.properties** file contains default values for MIB variables used throughout the ASEM application. This file can be edited by a simple text editor.

To change the MIB default values, perform the following procedure:

#### **Step Action**

- **1** Open the **mibDefault.properties** file in a text editor. For Nortel 180 and AD Series switches, the file is located in **<ASEM installation directory>/properties/Tigon**. For Nortel Application Switches, the file is located in **<ASEM installation directory>/properties/aws24**.
- **2** All entries in the file are listed in the following format:

#### **MIB Variable=Value**

Edit the file as appropriate using the format listed above.

Nortel Application Switch Element Manager Users Guide NN47220-101 (320512-D) 01.01 Standard 5.0 28 January 2008

**3** Save the changes made to the file. These changes are displayed the next time the application is started.

**—End—**

<span id="page-47-0"></span>**48**

# **Index**

# **A**

Apply Configuration button [23,](#page-22-0) [24](#page-23-0)

# **B**

Browse Home Page button [22](#page-21-0) buttons toolbar

# **C**

configuration, applying [23](#page-22-0), [24](#page-23-0) configuration, difference [23](#page-22-0) Configure button [22](#page-20-0) Confirm row deletion [7](#page-6-0)

# **D**

Device Manager setting poll interval [7](#page-6-0) setting properties [5](#page-4-0) setting properties. [5](#page-4-0) Diff Config button [23](#page-22-0)

# **F**

filtered view of table data [38](#page-37-0)

# **H**

Help button [21](#page-20-0), [25](#page-24-0)

# **L**

Listen for Traps [7](#page-6-0)

# **M**

menus.See individual menu names [14](#page-13-0) Monitor button [22](#page-21-0)

### **N**

Nortel ASEM toolbar buttons

### **O**

Open Device button [21](#page-20-0)

# **P**

Properties dialog box [5](#page-4-0)

# **R**

Read Community, SNMP [9](#page-8-0) Refresh Status button [21,](#page-20-0) [24](#page-23-0) Register for Traps [7](#page-6-0) Retry Count [7](#page-6-0)

# **S**

snmp [7](#page-6-0) Status Poll Interval [7](#page-6-0) syslog listen for [7](#page-6-0)

# **T**

table data filtered view [38](#page-37-0) Telnet button [21](#page-20-0) Timeout [7](#page-6-0) toolbar buttons

Nortel Application Switch Element Manager Users Guide NN47220-101 (320512-D) 01.01 Standard 5.0 28 January 2008

trace routes, enabling [7](#page-6-0) Trap Log button [21](#page-20-0) traps designating a port [7](#page-6-0) listening for [7](#page-6-0) max number in log [7](#page-6-0) registering for [7](#page-6-0)

tree control [25](#page-24-0)

### **W**

Web interface, opening [22](#page-21-0) wizard [15](#page-14-0) Write Community, SNMP [9](#page-8-0)

Download from Www.Somanuals.com. All Manuals Search And Download.

#### Nortel Application Switch Element Manager

### Users Guide

Copyright © 2008, Nortel Networks All Rights Reserved.

Publication: NN47220-101 (320512-D) Document status: Standard Document version: 01.01 Document date: 28 January 2008

To provide feedback or report a problem in this document, go to [www.nortel.com/documentfeedback](http://www.nortel.com/documentfeedback)

Sourced in Canada, India and the United States America

The information in this document is subject to change without notice. Nortel Networks reserves the right to make change in design or components as progress in engineering and manufacturing warrant.

\*Nortel, Nortel Networks, the Nortel logo and the Globemark are trademarks of Nortel Networks. Trademarks are acknowledged with an asterisk (\*) at their first appearance in the document. All other trademarks are the property of their respective owners.

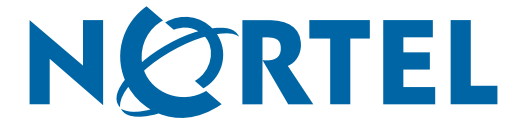

Free Manuals Download Website [http://myh66.com](http://myh66.com/) [http://usermanuals.us](http://usermanuals.us/) [http://www.somanuals.com](http://www.somanuals.com/) [http://www.4manuals.cc](http://www.4manuals.cc/) [http://www.manual-lib.com](http://www.manual-lib.com/) [http://www.404manual.com](http://www.404manual.com/) [http://www.luxmanual.com](http://www.luxmanual.com/) [http://aubethermostatmanual.com](http://aubethermostatmanual.com/) Golf course search by state [http://golfingnear.com](http://www.golfingnear.com/)

Email search by domain

[http://emailbydomain.com](http://emailbydomain.com/) Auto manuals search

[http://auto.somanuals.com](http://auto.somanuals.com/) TV manuals search

[http://tv.somanuals.com](http://tv.somanuals.com/)